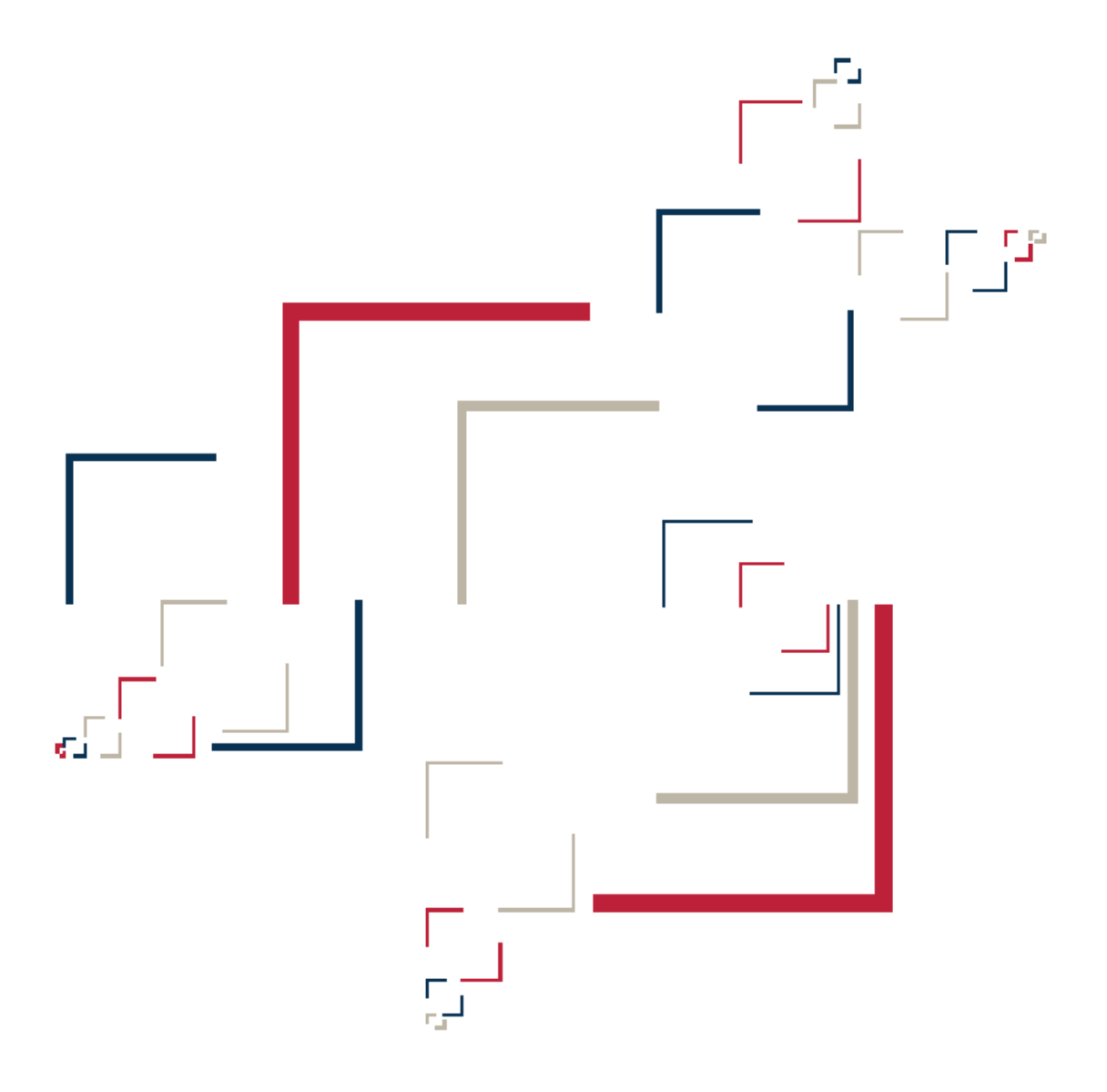

## Micro Focus<sup>®</sup> Modernization Workbench™

## Creating Components

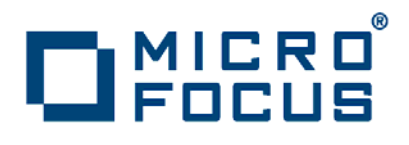

Copyright © 2010 Micro Focus (IP) Ltd. All rights reserved.

Micro Focus (IP) Ltd. has made every effort to ensure that this book is correct and accurate, but reserves the right to make changes without notice at its sole discretion at any time. The software described in this document is supplied under a license and may be used or copied only in accordance with the terms of such license, and in particular any warranty of fitness of Micro Focus software products for any particular purpose is expressly excluded and in no event will Micro Focus be liable for any consequential loss.

Micro Focus, the Micro Focus Logo, Micro Focus Server, Micro Focus Studio, Net Express, Net Express Academic Edition, Net Express Personal Edition, Server Express, Mainframe Express, Animator, Application Server, AppMaster Builder, APS, Data Express, Enterprise Server, Enterprise View, EnterpriseLink, Object COBOL Developer Suite, Revolve, Revolve Enterprise Edition, SOA Express, Unlocking the Value of Legacy, and XDB are trademarks or registered trademarks of Micro Focus (IP) Limited in the United Kingdom, the United States and other countries.

IBM®, CICS® and RACF® are registered trademarks, and IMS™ is a trademark, of International Business Machines Corporation.

Copyrights for third party software used in the product:

- The YGrep Search Engine is Copyright (c) 1992-2004 Yves Roumazeilles
- Apache web site ([http://www.microfocus.com/docs/](http://www.microfocus.com/docs/links.asp?mfe=apache) [links.asp?mfe=apache](http://www.microfocus.com/docs/links.asp?mfe=apache))
- Eclipse ([http://www.microfocus.com/docs/links.asp?nx=eclp](http://www.microfocus.com/docs/links.asp?mfe=apache))
- Cyrus SASL license
- Open LDAP license

All other trademarks are the property of their respective owners.

No part of this publication, with the exception of the software product user documentation contained on a CD-ROM, may be copied, photocopied, reproduced, transmitted, transcribed, or reduced to any electronic medium or machine-readable form without prior written consent of Micro Focus (IP) Ltd. Contact your Micro Focus representative if you require access to the modified Apache Software Foundation source files.

Licensees may duplicate the software product user documentation contained on a CD-ROM, but only to the extent necessary to support the users authorized access to the software under the license agreement. Any reproduction of the documentation, regardless of whether the documentation is reproduced in whole or in part, must be accompanied by this copyright statement in its entirety, without modification.

U.S. GOVERNMENT RESTRICTED RIGHTS. It is acknowledged that the Software and the Documentation were developed at private expense, that no part is in the public domain, and that the Software and Documentation are Commercial Computer Software provided with RESTRICTED RIGHTS under Federal Acquisition Regulations and agency supplements to them. Use, duplication or disclosure by the U.S. Government is subject to restrictions as set forth in subparagraph  $(c)(1)(ii)$  of The Rights in Technical Data and Computer Software clause at DFAR 252.227-7013 et. seq. or subparagraphs (c)(1) and (2) of the Commercial Computer Software Restricted Rights at FAR 52.227-19, as applicable. Contractor is Micro Focus (IP) Ltd, 9420 Key West Avenue, Rockville, Maryland 20850. Rights are reserved under copyright laws of the United States with respect to unpublished portions of the Software.

## **Contents**

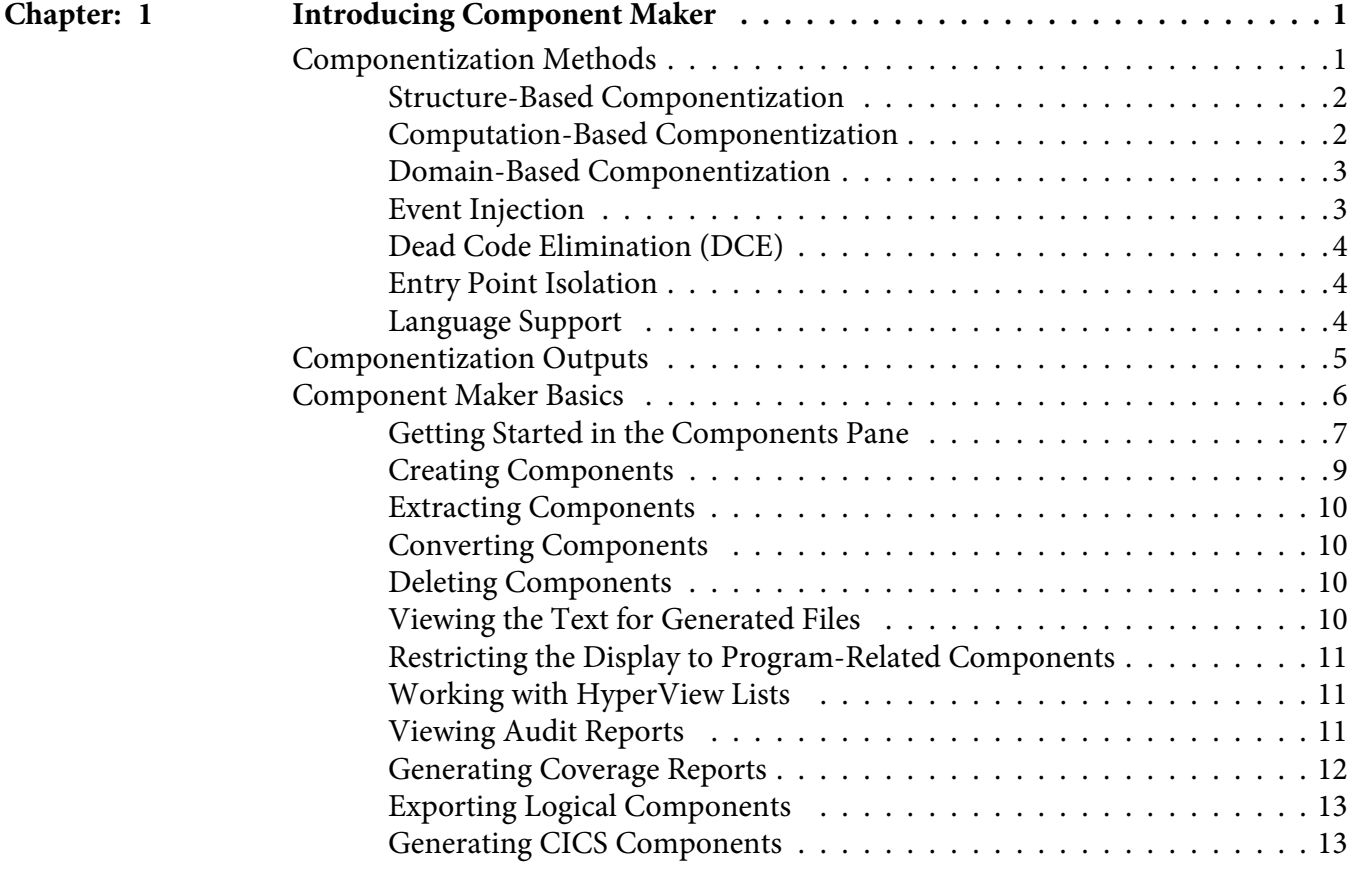

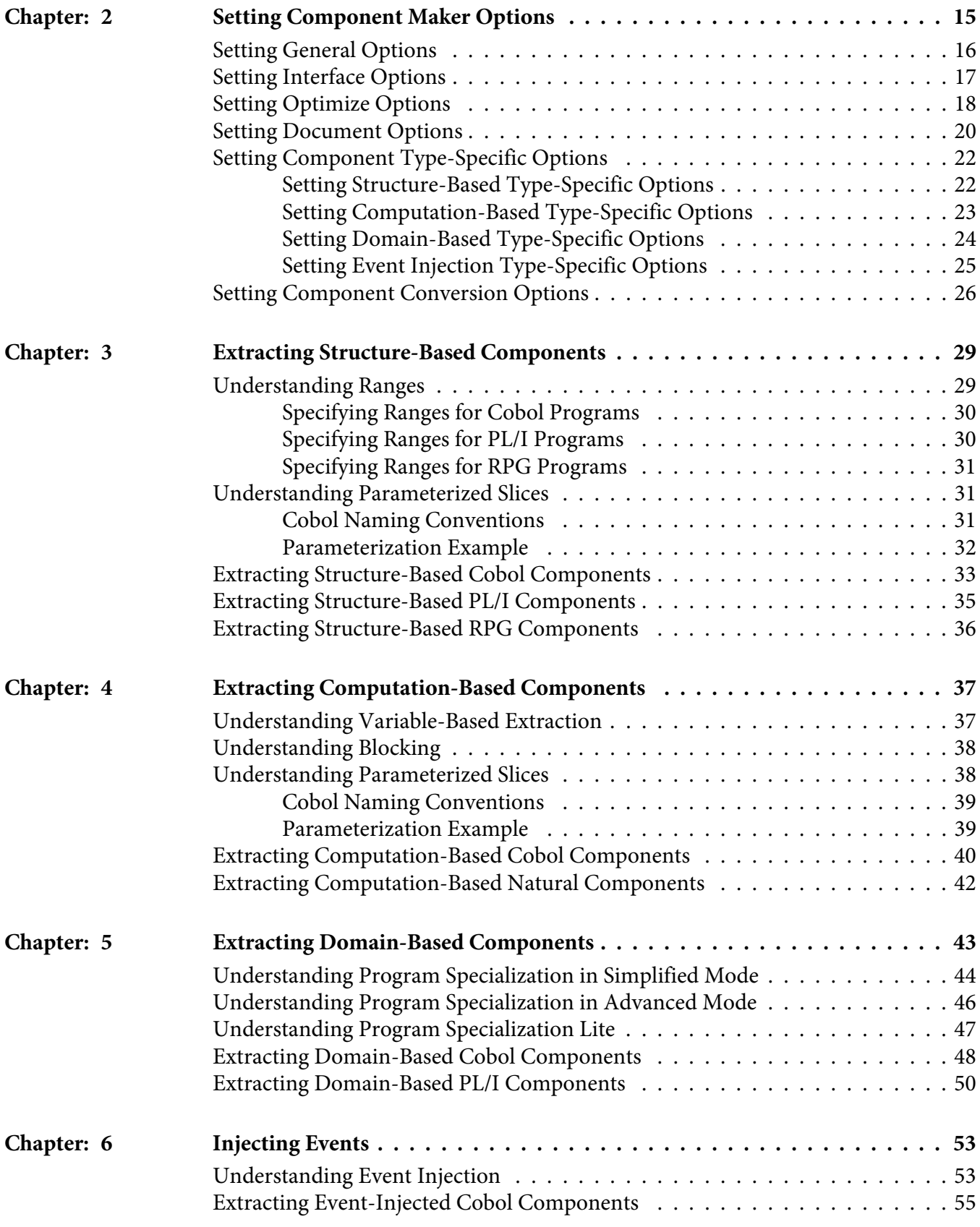

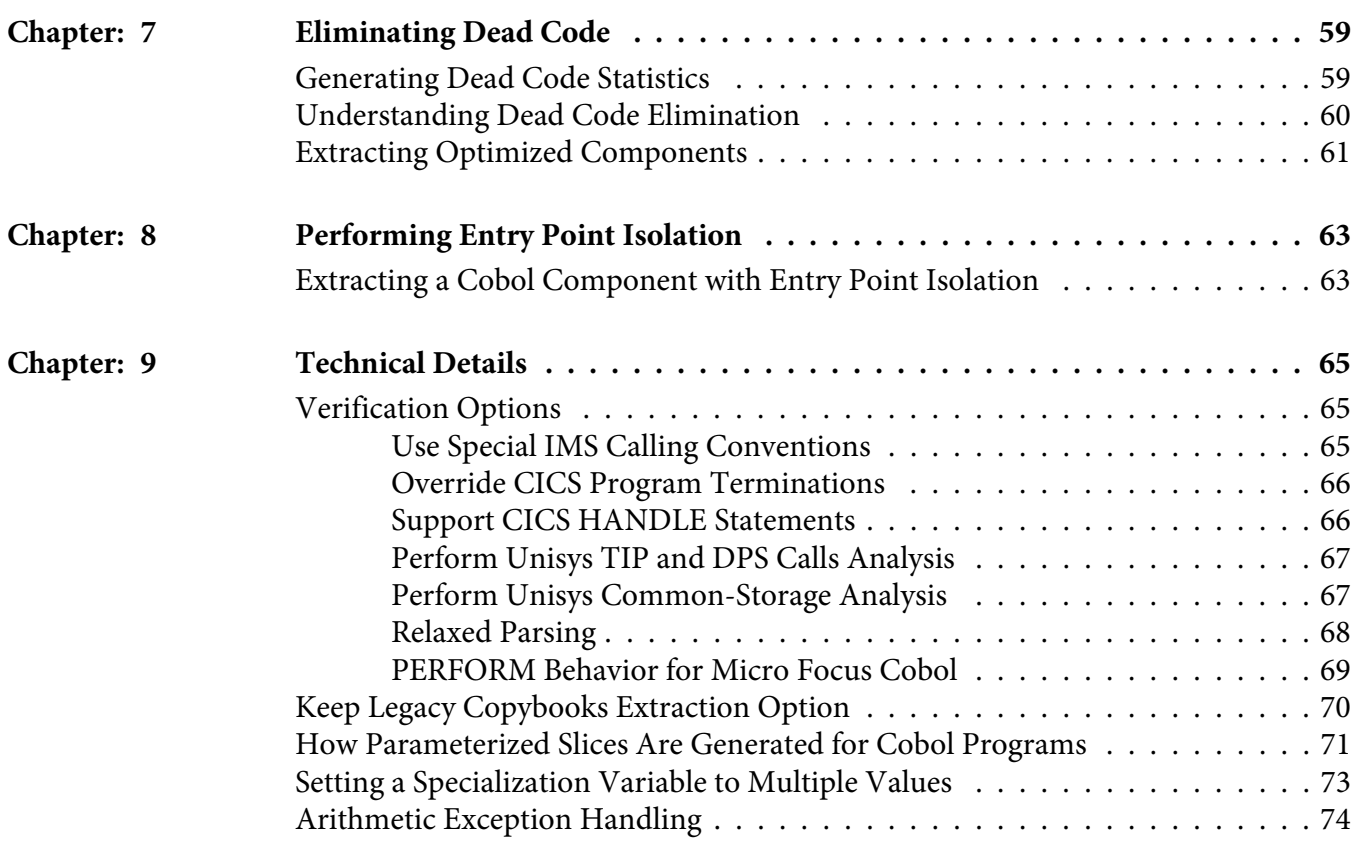

# <span id="page-6-0"></span>**1 11.12 Component Maker Component Maker**

The Modernization Workbench Component Maker tool offers a variety of advanced algorithms for *slicing* logic from program source: all the code you need for a computation, for example, or the code you need to "specialize" a program based on the value of a variable. You can create a self-contained program, called a component, from the sliced code or simply generate a Hyper-View list of sliced constructs for further analysis. You can mark and colorize the constructs in the HyperView Source pane.

Both the component generation and list functions are supported in the full version of the Component Maker tool available to users of Application Architect. The list function only is supported in the restricted version of Component Maker, called Logic Analyzer, available to users of Application Analyzer.

## <span id="page-6-1"></span>**Componentization Methods**

Provides an overview of componentization methods.

The supported componentization methods slice logic not only from program executables but associated include files as well. Dead Code Elimination and

Entry Point Isolation are optimization tools built into the main methods and offered separately in case you want to use them on a standalone basis.

*NOTE: Component Maker does not follow CALL statements into other programs to determine whether passed data items are actually modified by those programs. It makes the conservative assumption that all passed data items are modified. That guarantees that no dependencies are lost.* 

#### <span id="page-7-0"></span>**Structure-Based Componentization**

Introduces structure-based componentization.

Structure-Based Componentization lets you build a component from a range of inline code, Cobol paragraphs, for example. Use traditional structure-based componentization to generate a new component and its *complement*. A complement is a second component consisting of the original program minus the code extracted in the slice. Component Maker automatically places a call to the new component in the complement, passing it data items as necessary.

For Cobol programs, you can generate *parameterized slices*, in which the input and output variables required by the component are organized in group-level structures. These standard object-oriented data interfaces make it easier to deploy the transformed component in modern service-oriented architectures.

*TIP: You typically repeat structure-based componentization in incremental fashion until all of the modules you are interested in have been created. For Cobol programs, you can avoid doing this manually by specifying multiple ranges in the same extraction. Component Maker automatically processes each range in the appropriate order.* 

#### <span id="page-7-1"></span>**Computation-Based Componentization**

Introduces computation-based componentization.

Computation-Based Componentization lets you build a component that contains all the code necessary to calculate the value of a variable at a point in the program where it is used to populate a report attribute or screen. As with structure-based componentization, you can generate parameterized slices that make it easy to deploy the transformed component in distributed architectures.

 For Cobol programs, you can use a technique called *blocking* to produce smaller, better-defined parameterized components. Component Maker will not include in the slice any part of the calculation that appears before the blocked statement. Fields from blocked input statements are treated as input parameters of the component.

#### <span id="page-8-0"></span>**Domain-Based Componentization**

Introduces domain-based componentization.

Domain-Based Componentization lets you "specialize" a program based on the values of one or more variables. The specialized program is typically intended for reuse "in place," in the original application, but under new external circumstances.

After a change in your business practices, for example, a program that invokes processing for a "payment type" variable could be specialized on the value PAYMENT-TYPE = "CHECK". Component Maker isolates every process dependent on the CHECK value to create a functionally complete program that processes check payments only.

Two modes of domain-based componentization are offered:

- In *simplified mode*, you set the specialization variable to its value anywhere in the program *except* a data port. The value of the variable is "frozen in memory." Operations that could change the value are ignored.
- In *advanced mode*, you set the specialization variable to its value at a data port. Subsequent operations can change the value, following the data and control flow of the program.

Use the simplified mode when you are interested only in the final value of a variable. Use the advanced mode when you need to account for data coming into a variable.

#### <span id="page-8-1"></span>**Event Injection**

Introduces event injection.

Event Injection lets you adapt a legacy program to asynchronous, event-based programming models like MQ Series. You specify candidate locations for event calls (reads/writes, screen transactions, or subprogram calls, for example), the type of operation the event call performs (put or get), and the text of the message. For a put operation, for example, Component Maker builds a component that sends the message and any associated variable values to a queue, where the message can be retrieved by monitoring applications.

#### <span id="page-9-0"></span>**Dead Code Elimination (DCE)**

Introduces dead code elimination.

Dead Code Elimination is an option in each of the main component extraction methods, but you can also perform it on a standalone basis. For each program analyzed for dead code, standalone DCE generates a component that consists of the original source code minus any unreferenced data items or unreachable procedural statements.

*NOTE: Use the batch DCE feature to find dead code across your project. If you are licensed to use the Batch Refresh Process (BRP), you can use it to perform dead code elimination across a workspace.* 

#### <span id="page-9-1"></span>**Entry Point Isolation**

Introduces entry point isolation.

Entry Point Isolation lets you build a component based on one of multiple entry points in a legacy program (an inner entry point in a Cobol program, for example). Component Maker extracts only the functionality and data definitions required for invocation from the selected point.

Entry Point Isolation is built into the main methods as an optional optimization tool. It's offered separately in case you want to use it on a standalone basis.

#### <span id="page-9-2"></span>**Language Support**

Describes Component Maker language support.

The following table describes the extraction methods available for Component Maker-supported languages.

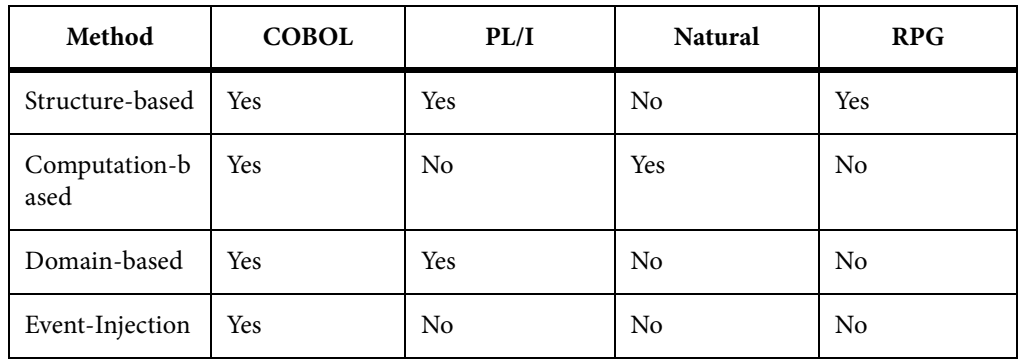

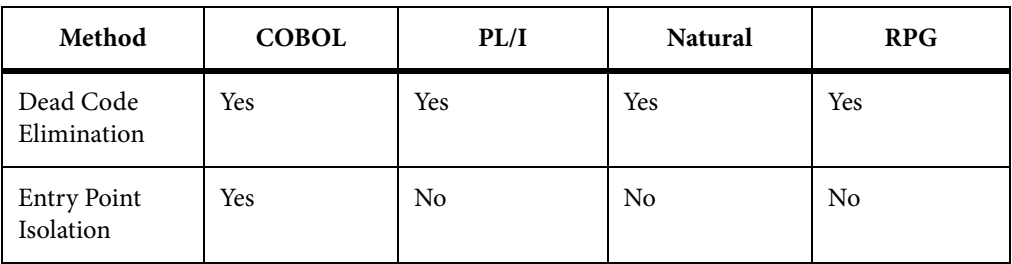

## <span id="page-10-0"></span>**Componentization Outputs**

Describes componentization outputs.

The first step in the componentization process, called *extraction*, generates the following outputs:

- The source file that comprises the component.
- An abstract repository object, or *logical component*, that gives you access to the source file in the workbench.
- A HyperView list of sliced constructs, which you can mark and colorize in the HyperView Source pane.

*NOTE: For Logic Analyzer, sliced data declarations are not marked and colorized.* 

The second step, called *conversion*, registers the source files in your repository, creating repository objects for the generated components and their corresponding copybooks.

Component Maker lets you execute the extraction and conversion steps independently or in combination, depending on your needs:

- If you want to analyze the components further, transform them, or even generate components from them, you will want to register the component source files in your repository and verify them, just as you would register and verify a source file from the original legacy application.
- If you are interested only in deploying the components in your production environment, you can skip the conversion step and avoid cluttering your repository.

The figure below shows how the componentization outputs are represented in the Repository Browser after conversion and verification of a structure-based Cobol component called DaysInYearCalc. PRODUPD is the program the component was extracted from.

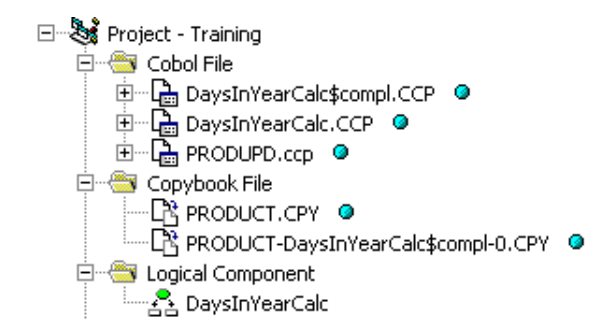

## <span id="page-11-0"></span>**Component Maker Basics**

Provides an overview of the Component Maker window.

Component Maker is a HyperView-based tool that you can invoke on a standalone basis or from within HyperView itself:

• Start the tool in HyperView by selecting the program you want to slice in the Modernization Workbench Repository Browser and choosing **Analyze > Interactive Analysis**. In the HyperView window, choose **View > Components**.

*NOTE: Choose View > Logic Analyzer if you are using Logic Analyzer.* 

• Start the standalone tool by selecting the project that contains the programs you want to slice in the Repository Browser and choosing **Architect > Logical Components**. In the HyperView window, select the program you want to slice in the Objects pane.

The Components pane consists of a hierarchy of views that let you specify the logical components you want to manipulate:

- The Types view lists the types of logical components you can create: structure-based, computation-based, domain-based, and so on.
- The List view displays logical components of the selected type.
- The Details view displays the details for the selected logical component in two tabs, Properties and Components. The Properties tab displays extraction properties for the logical component. The Components tab lists the files generated for the logical component.

The figure below shows a typical configuration of the Component Maker window. For HyperView usage, see *Analyzing Programs* in the workbench documentation set.

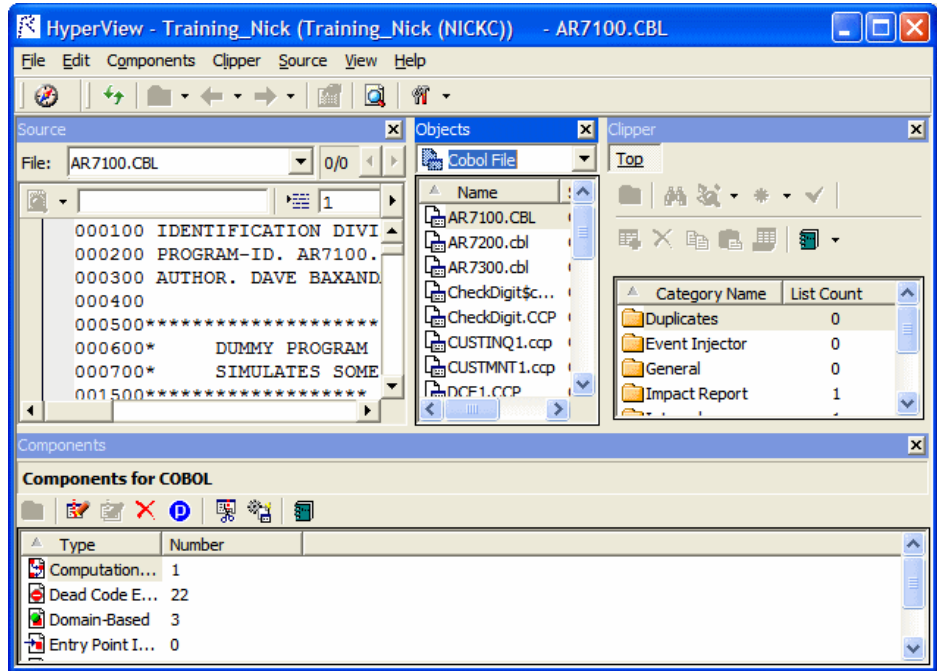

#### <span id="page-12-0"></span>**Getting Started in the Components Pane**

Provides an example of Component Maker usage.

You do most of your work in Component Maker in the Components pane. To illustrate how you extract a logical component in the Components pane, let's look at the simplest task you can perform in Component Maker, Dead Code Elimination (DCE).

*NOTE: The following exercise deliberately avoids describing the properties and options you can set for DCE. See the relevant help topics for details.* 

#### **TASK**

1. In the Components pane, double-click **Dead Code Elimination**. The view shown in the figure below opens. This view shows the DCE-based logical components created for the programs in the current project.

*TIP: Click the*  $\bullet$  *button on the tool bar to restrict the display to logical components created for the selected program.* 

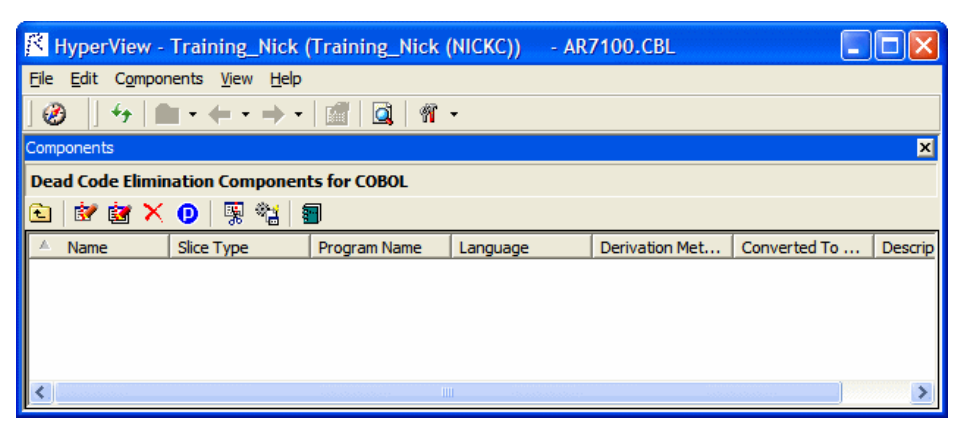

- 2. Select the program you want to analyze for dead code in the HyperView Objects pane and click the  $\mathbb{R}^n$  button. To analyze the entire project of which the program is a part, click the  $\mathbb{E}$  button.
- 3. A dialog opens where you can enter the name of the new component in the text field. Click **OK**. Component Maker adds the new components to the list of components. If you selected batch mode, Component Maker creates a logical component for each program in the project, appending  $\mu$  to the name of the component.
- 4. Double-click a component to edit its properties. The view shown in the figure below opens. The **Component of program** field contains the name of the selected program.

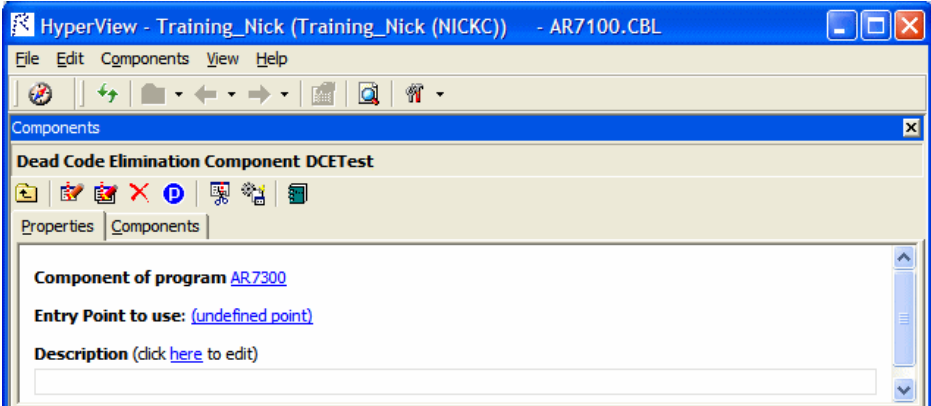

5. In the **Entry Point to use** field, click the link for the current selection and choose the entry point you want to use in the pop-up menu. To unset an entry point, click it and choose **Unset** in the pop-up menu.

*NOTE: This field is shown only for Cobol programs.* 

6. In the **Description** field, click the **here** link to open a text editor where you can enter a description of the component. The description appears in the box below the **Description** field in the Properties tab and in the Description property for the logical component repository object.

- 7. Click the **button on the tool bar to navigate to the list of compo**nents, then repeat the procedure for each component you want to extract.
- 8. In the list of components, select each component you want to extract and click the  $\frac{1}{2}$  button on the tool bar. You are prompted to confirm that you want to extract the components. Click **OK**.
- 9. The Extraction Options dialog opens. Set extraction options as described in the relevant help topic. When you are satisfied with your choices, click **Finish**.
- 10. Component Maker performs the extraction. You are notified that the extraction is complete. If the extraction completed without errors or warnings, click **OK** to continue. If the extraction completed with errors or warnings, click **Yes** to view the errors or warnings in the Activity Log. Otherwise, click **No**.
- 11. Assuming the extraction executed without errors, the view shown in the figure below opens. Click the Components tab to display a list of the component source files that were generated for the logical component and an audit report if you requested one. Click an item in the list to view the read-only text for the item.

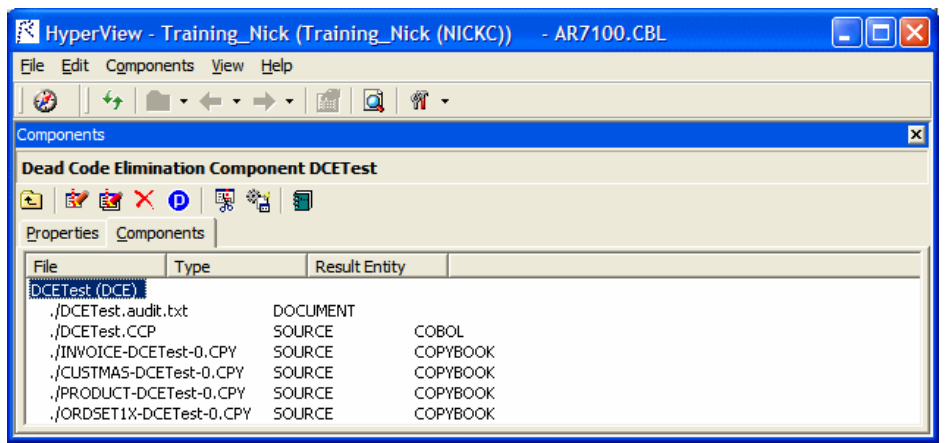

#### <span id="page-14-0"></span>**Creating Components**

Describes how to create a component.

To create a component, select the program you want to slice in the HyperView Objects pane. In the Types view, select the type of logical component you want to create and click the  $\mathbb{R}^n$  button on the tool bar. (You can also click the  $\mathbb{R}^n$ button in the List or Details view.) A dialog opens where you can enter the name of the new component in the text field. Click **OK**.

#### <span id="page-15-0"></span>**Extracting Components**

Describes how to extract a component.

To extract a single logical component, select the component you want to extract in the List view and click the  $\mathbb{R}$  button on the tool bar. To extract multiple logical components, select the type of the components you want to extract in the Types view and click the  $\frac{1}{2}$  button. You are prompted to confirm that you want to continue. Click **OK**.

*TIP: Logical components are converted as well as extracted if the Convert Resulting Components to Legacy Objects is set in the Component Conversion Options pane.* 

#### <span id="page-15-1"></span>**Converting Components**

Describes how to convert components.

To convert a single logical component, select the component you want to convert in the List view and click the  $\mathbb{Z}$  button on the tool bar. To convert multiple logical components, select the type of the components you want to convert in the Types view and click the  $\mathbb{Z}$  button. You are prompted to confirm that you want to continue. Click **OK**.

#### <span id="page-15-2"></span>**Deleting Components**

Describes how to delete a component.

To delete a logical component, select it in the List view and click the  $\times$  button on the tool bar.

*NOTE: Deleting a logical component does not delete the component and copybook repository objects. You must delete these objects manually in the Repository Browser.* 

#### <span id="page-15-3"></span>**Viewing the Text for Generated Files**

Describes how to view the text for generated files.

To view the read-only text for a generated file, click the file in the list of generated files for in the Components tab.

*TIP: You can also view the text for a generated file in the Modernization Workbench main window. In the Repository Browser Logical Component folder, click the component whose generated files you want to view.* 

#### <span id="page-16-0"></span>**Restricting the Display to Program-Related Components**

Describes how to restrict the display to program-related components.

To restrict the display to logical components of a given program, select the program and click the  $\bullet$  button on the tool bar. The button is a toggle. Click it again to revert to the generic display.

#### <span id="page-16-1"></span>**Working with HyperView Lists**

Describes how to work with HyperView lists of sliced constructs.

When you extract a logical component, Component Maker generates a Hyper-View list of sliced constructs. The list has the same name as the component. You can view the list in the Logic Analyzer folder in Clipper.

To mark and colorize sliced constructs in the list, select the list in Clipper and click the  $\blacktriangledown$  button on the tool bar. To mark and colorize sliced constructs in a single file, select the file in the List view and click the  $\blacktriangledown$  button. To mark and colorize a single construct, select it in the File view and click the  $\checkmark$  button. Click the  $\checkmark$  button again to turn off marking and colorizing.

#### <span id="page-16-2"></span>**Viewing Audit Reports**

Describes how to view audit reports.

An *audit report* contains a list of changed and deleted lines in the source files (including copybooks) from which a logical component was extracted. The report has a name of the form *<component>*.audit.txt. Click the report in the Components tab to view its text.

An audit report optionally includes reason codes explaining why a line was changed or deleted. A reason code is a number keyed to the explanation for a change (for example, reason code 12 for computation-based componentization is RemoveUnusedVALUEs).

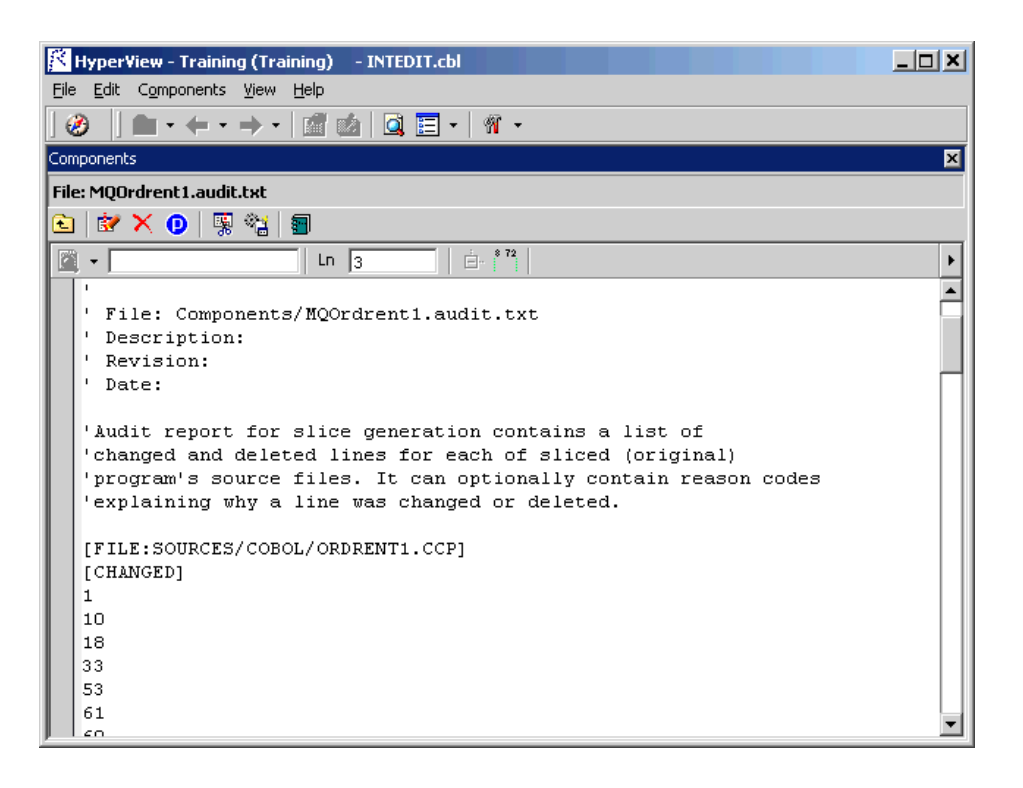

#### <span id="page-17-0"></span>**Generating Coverage Reports**

Describes how to generate a coverage report.

A *coverage report* shows the extent to which a source program has been "componentized":

- The top-left pane lists each component of a given type (structure-based, computation-based, and so on) extracted from the program.
- The bottom-left pane lists the paragraphs in the program. Click on a paragraph to navigate to it in the righthand pane.
- The righthand pane displays the text of the program with extracted code shaded in pink. The numbers to the left of the extracted code identify the component to which it was extracted.

To generate coverage reports, click the  $\blacksquare$  button on the Component Maker tool bar. The reports are listed in the Generated Document folder in the Repository Browser. Report names are of the form <program>-<method>-Coverage. Double-click a report to view it in a Web browser.

*NOTE: Reports are created for each program in the current project.* 

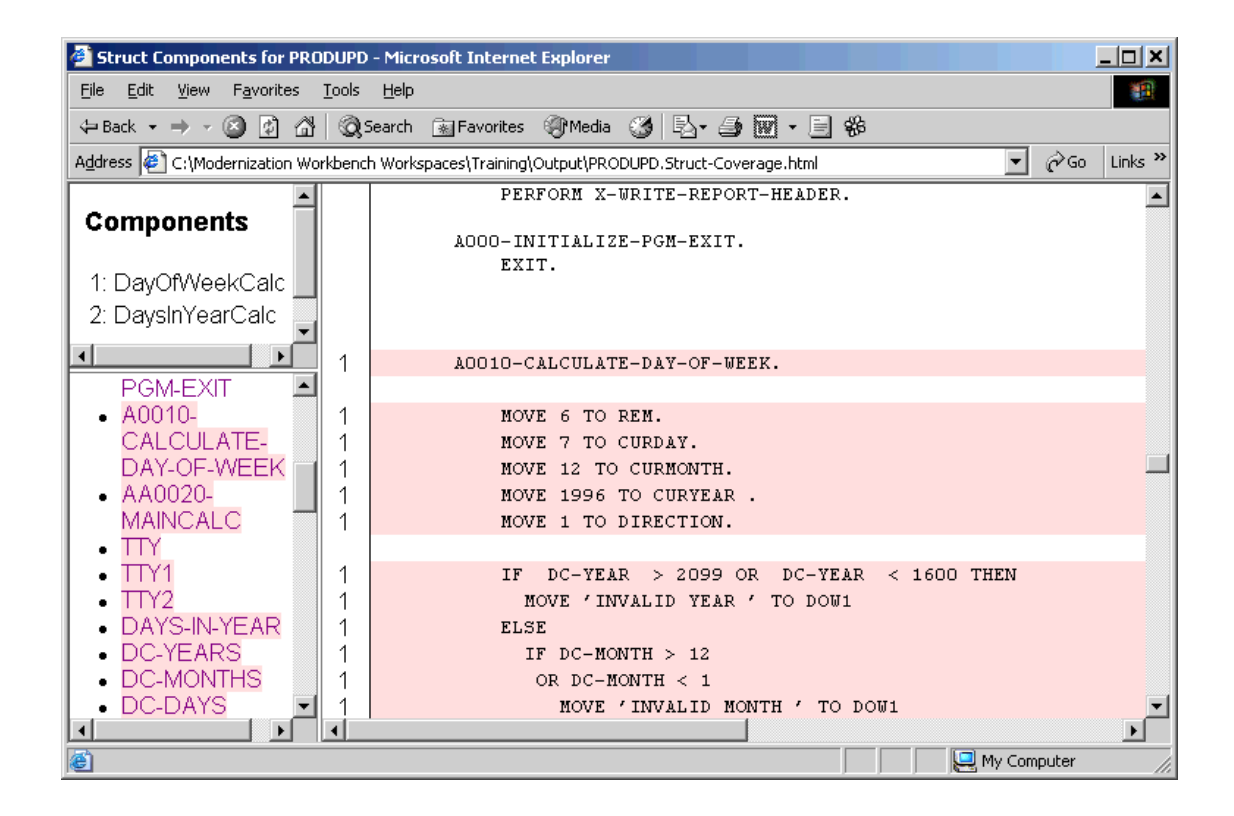

#### <span id="page-18-0"></span>**Exporting Logical Components**

Describes how to export a logical component.

To move or copy the source files associated with a logical component (including any complement or copybooks) from the Modernization Workbench area to a specified location on your file system, select the component In the Repository Browser Logical Component folder and choose **Architect > Export**. A standard dialog appears where you can specify the destination for the source files. Select **Move files** if you want to move the files rather than copy them.

#### <span id="page-18-1"></span>**Generating CICS Components**

Describes how to generate CICS components.

Component Maker let you generate structure- and computation-based Cobol components as CICS programs, with COMMAREAS for parameter exchange. That means the component can be called through a CICS LINK or by some other middleware such as IBM's ECI.

A CICS component can be run directly on mainframes:

- The component's parameters, whether original (from USING) or created by Component Extraction, are packaged under the CICS variable DFHCOMMAREA. There is no PROCEDURE DIVISION USING phrase in the component.
- At all program points where the original program could exit, the component exits through a CICS RETURN statement. Any STOP RUN is replaced by CICS RETURN.

To generate CICS components, choose **Create CICS Program** in the interface component extraction options.

## <span id="page-20-0"></span>**2 Setting Component Maker Options**

It's a good idea to become familiar with the component extraction options before beginning your work in Component Maker. Each extraction method has a different set of options, and each set differs for the supported object types. Extraction options are project-based, so they apply to every program in the current Modernization Workbench project. Only relevant options are displayed for the restricted version of Component Maker, called Logic Analyzer, available to users of Application Analyzer.

*NOTE: For computation- and domain-based componentization of Cobol programs, and for structure-based componentization with parameterized slices, you must set Perform Program Analysis in the project verification options before verifying the program you want to slice.* 

You can set Component Maker extraction options in the standard Project Options window or in the extraction options dialog that opens when you create a component. To open the standard Project Options window, choose **Tools > Project Options**. In the Project Options window, click the Component Maker tab.

## <span id="page-21-0"></span>**Setting General Options**

Describes how to set General extraction options.

The table below describes the Component Maker General extraction options.

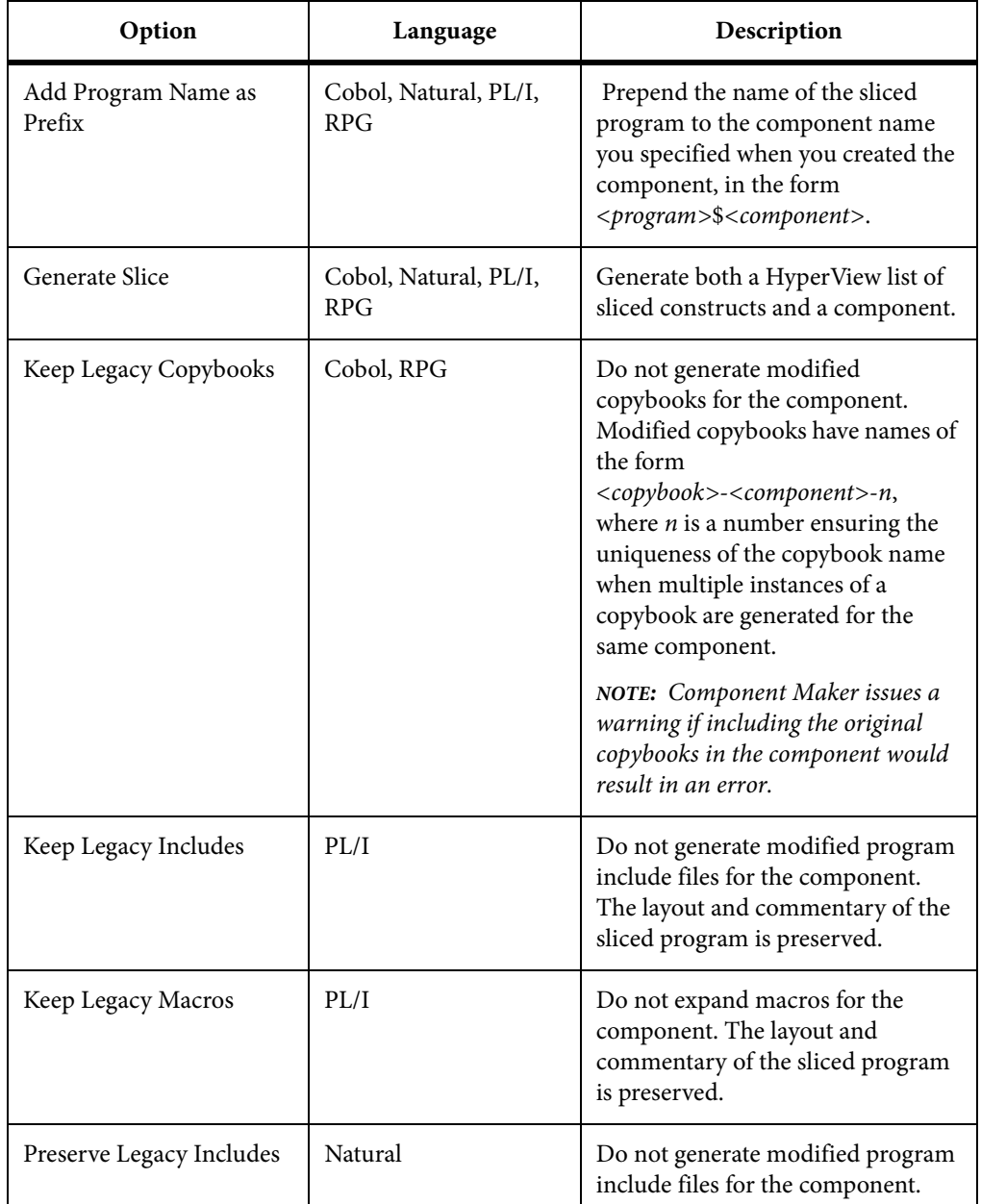

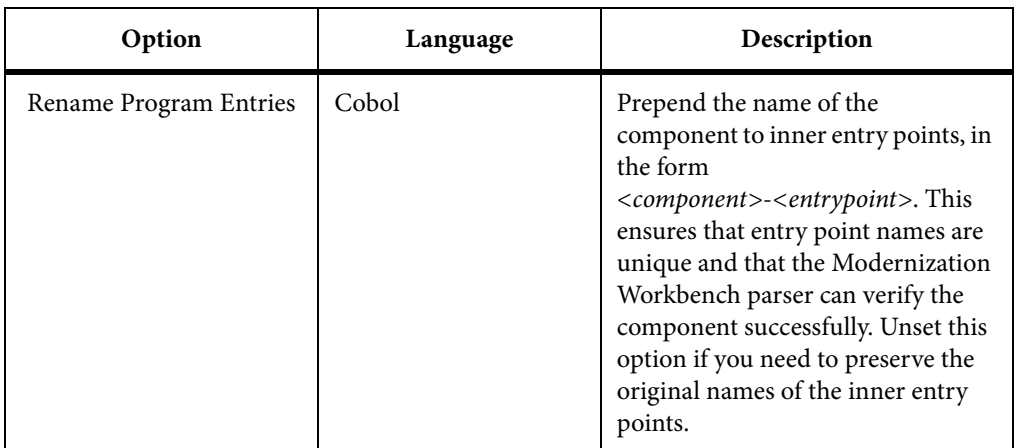

## <span id="page-22-0"></span>**Setting Interface Options**

Describes how to set Interface extraction options.

The table below describes the Component Maker Interface extraction options.

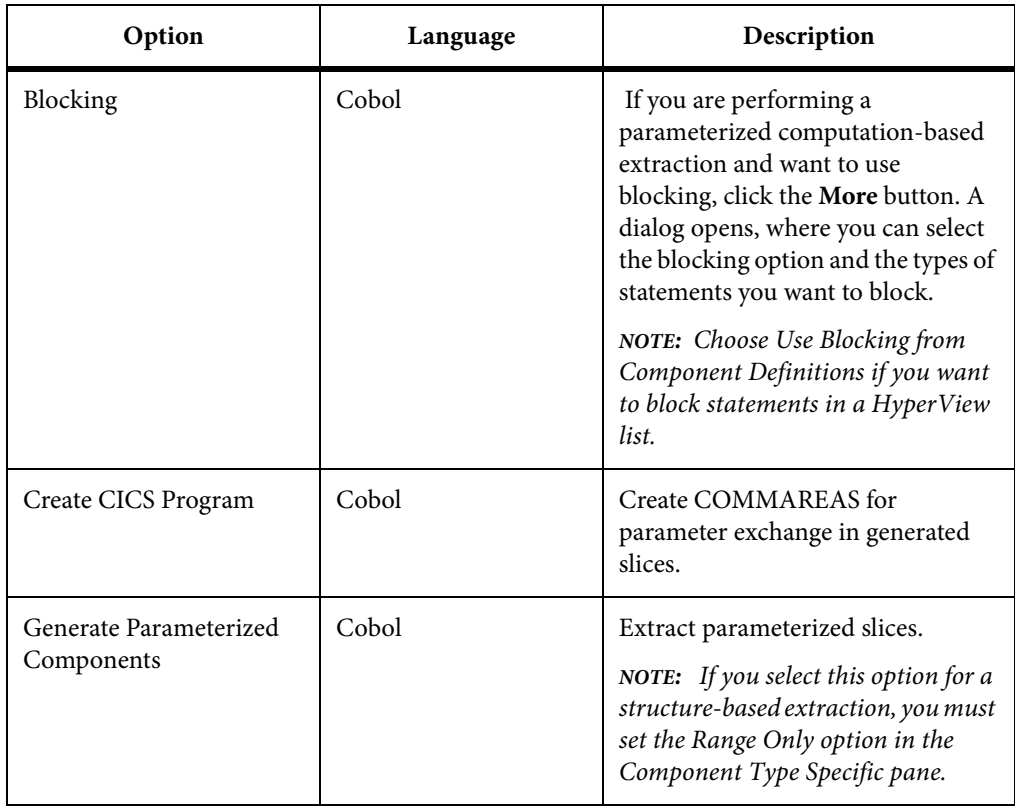

## <span id="page-23-0"></span>**Setting Optimize Options**

Describes how to set Optimize extraction options.

The table below describes the Component Maker Optimize extraction options.

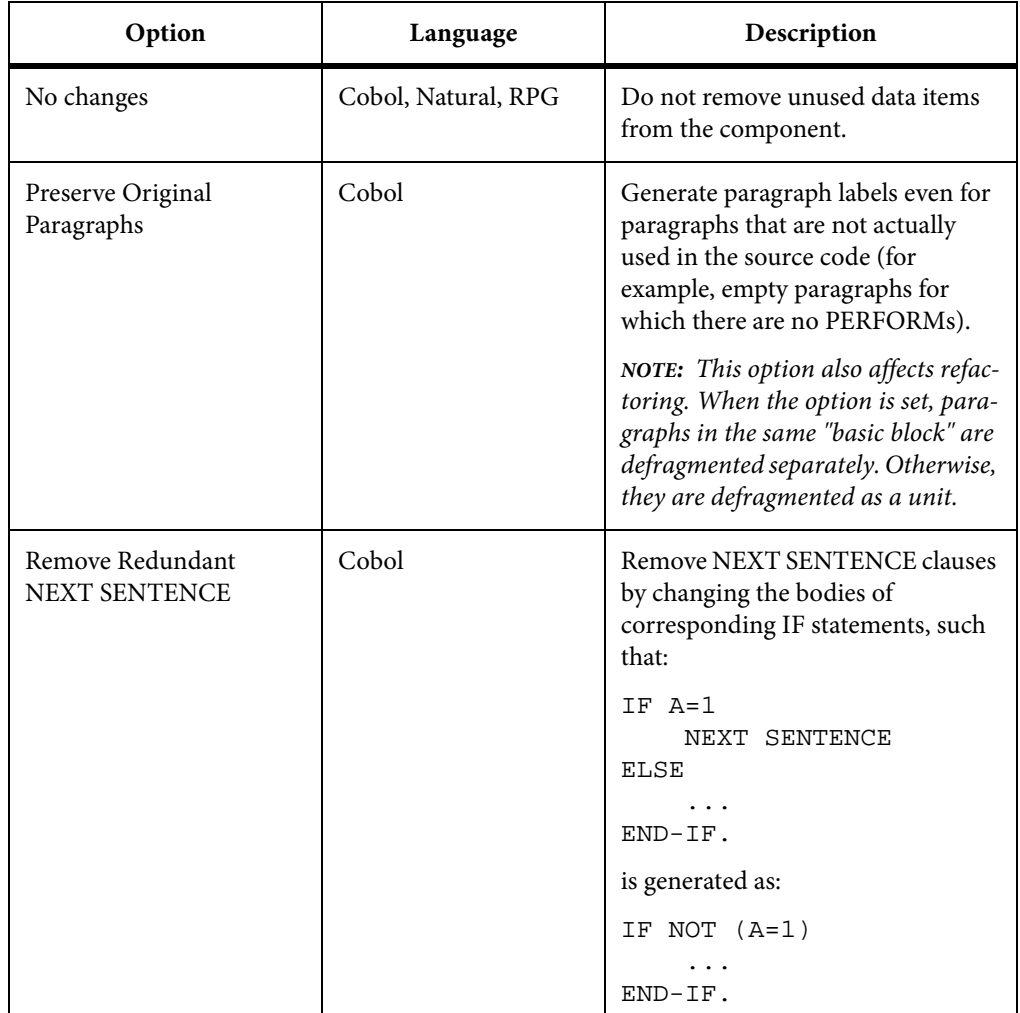

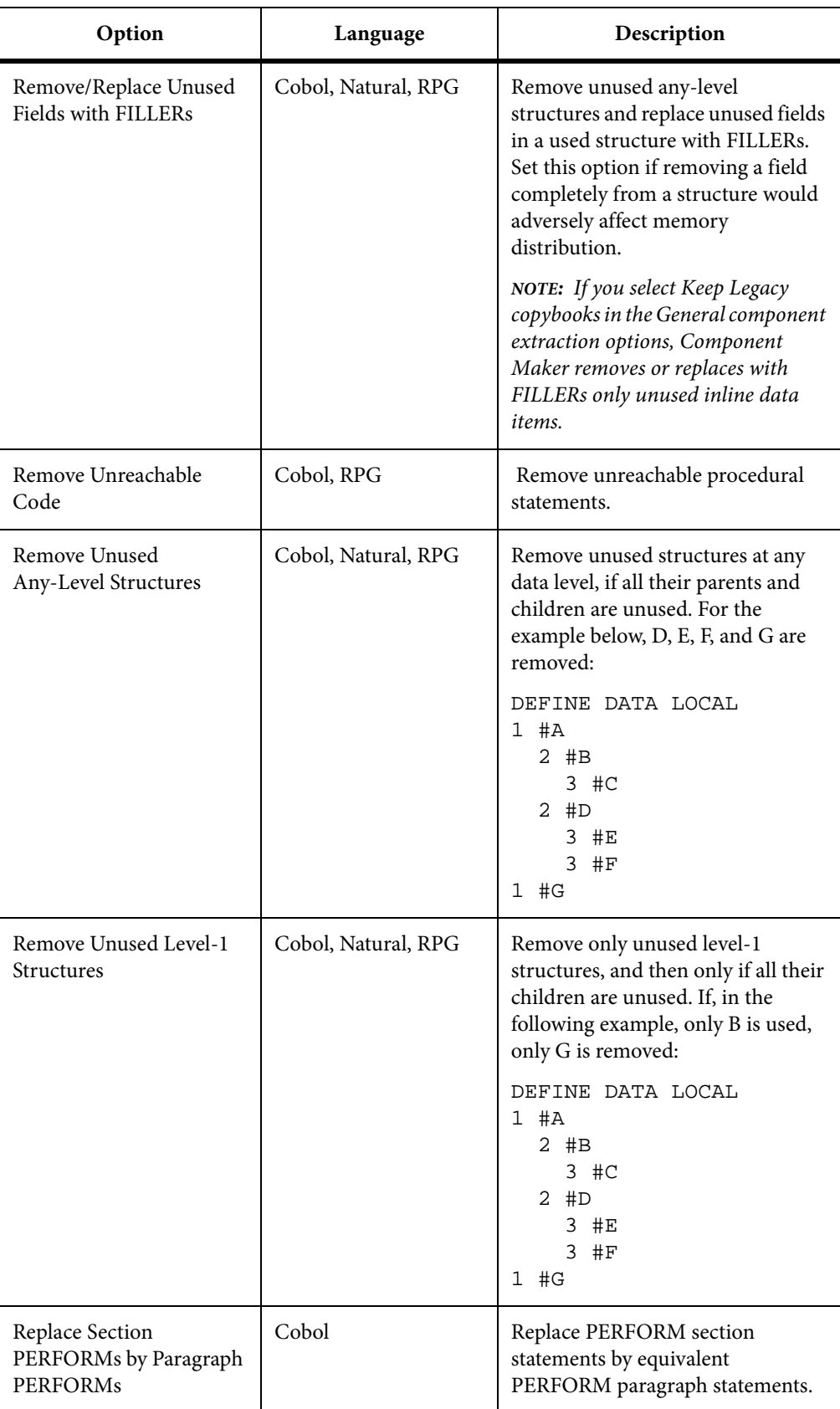

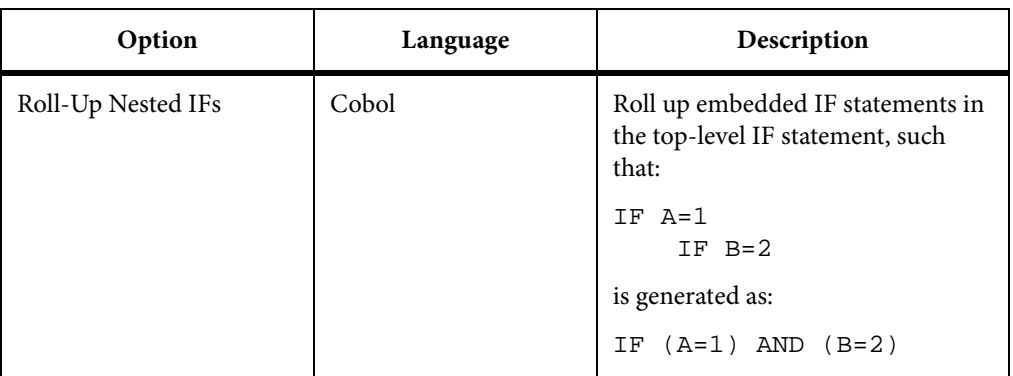

## <span id="page-25-0"></span>**Setting Document Options**

Describes how to set Document extraction options.

The table below describes the Component Maker Document extraction options.

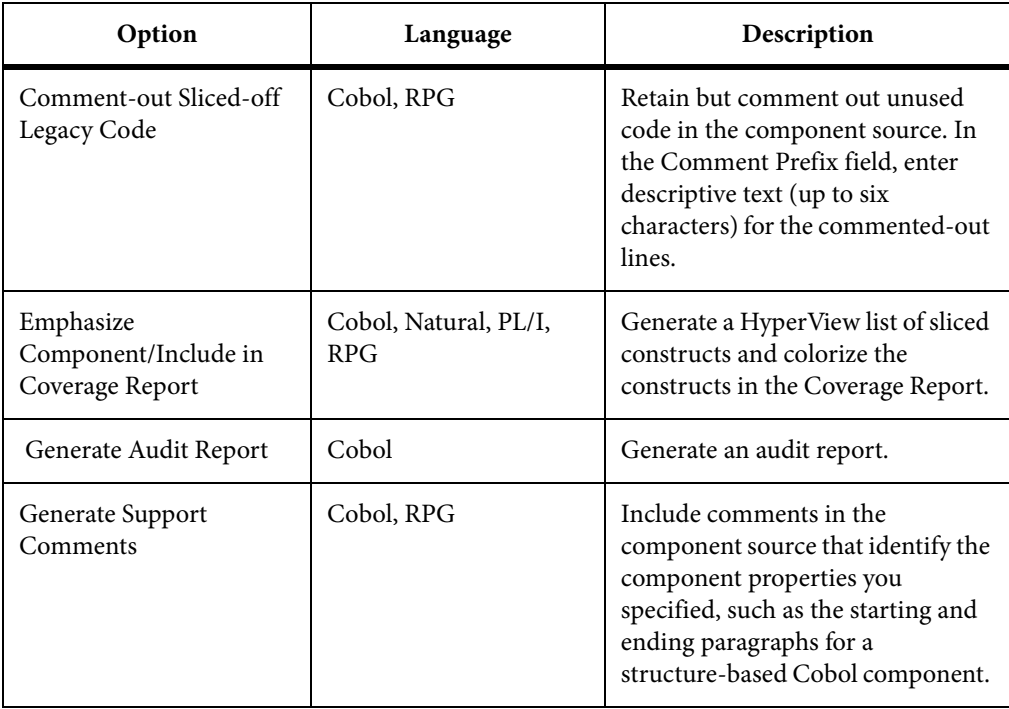

Include Reason Codes Cobol Include reason codes in the audit report explaining why a line was changed or deleted. *NOTE: Generating reason codes is very memory-intensive and may cause crashes for extractions from large programs.*  List Options in Component Header and in Separate Document Cobol, RPG Include a list of extraction option settings in the component header and in a separate text file. The text file has a name of the form *<component>*.BRE.options.txt. Mark Modified Legacy Code Cobol, RPG Mark modified code in the component source. In the Comment Prefix field, enter descriptive text (up to six characters) for the modified lines. Print Calculated Values as Comments Cobol For domain-based component extraction only, print the calculated values of variables as comments. Alternatively, you can substitute the calculated values of variables for the variables themselves. Use Left Column for Marks Cobol, RPG Place the descriptive text for commented-out or modified lines in the lefthand column of the line. Otherwise, the text appears in the righthand column. **Option Language Description** 

## <span id="page-27-0"></span>**Setting Component Type-Specific Options**

Introduces component type--specific extraction options.

Component type-specific extraction options determine how Component Maker performs tasks specific to each componentization method.

#### <span id="page-27-1"></span>**Setting Structure-Based Type-Specific Options**

Describes how to set structure-based type-specific extraction options.

The table below describes the Component Maker structure-based type-specific extraction options.

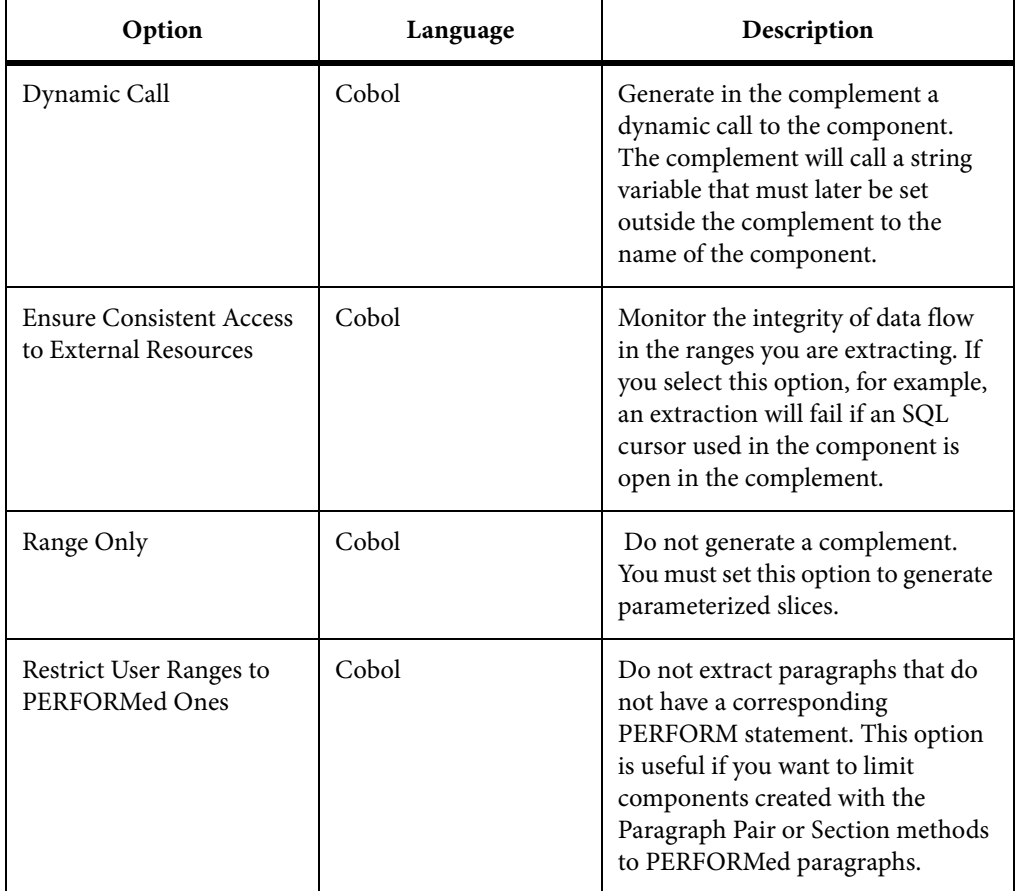

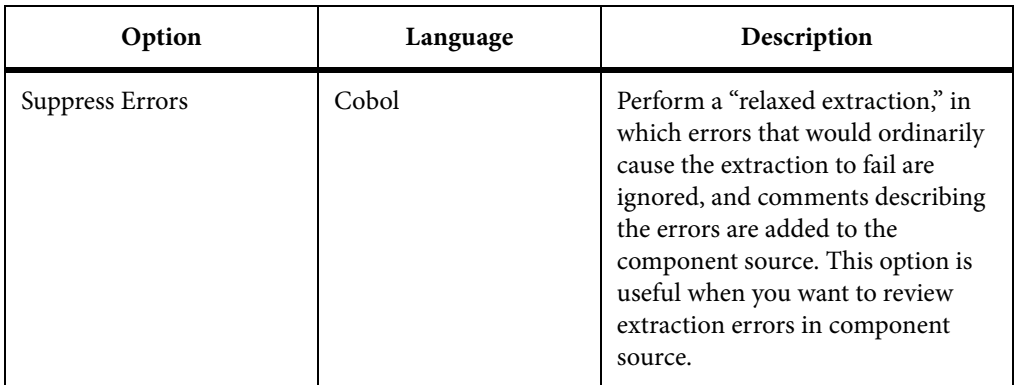

#### <span id="page-28-0"></span>**Setting Computation-Based Type-Specific Options**

Describes how to set computation-based type-specific extraction options.

The table below describes the Component Maker computation-based type-specific extraction options.

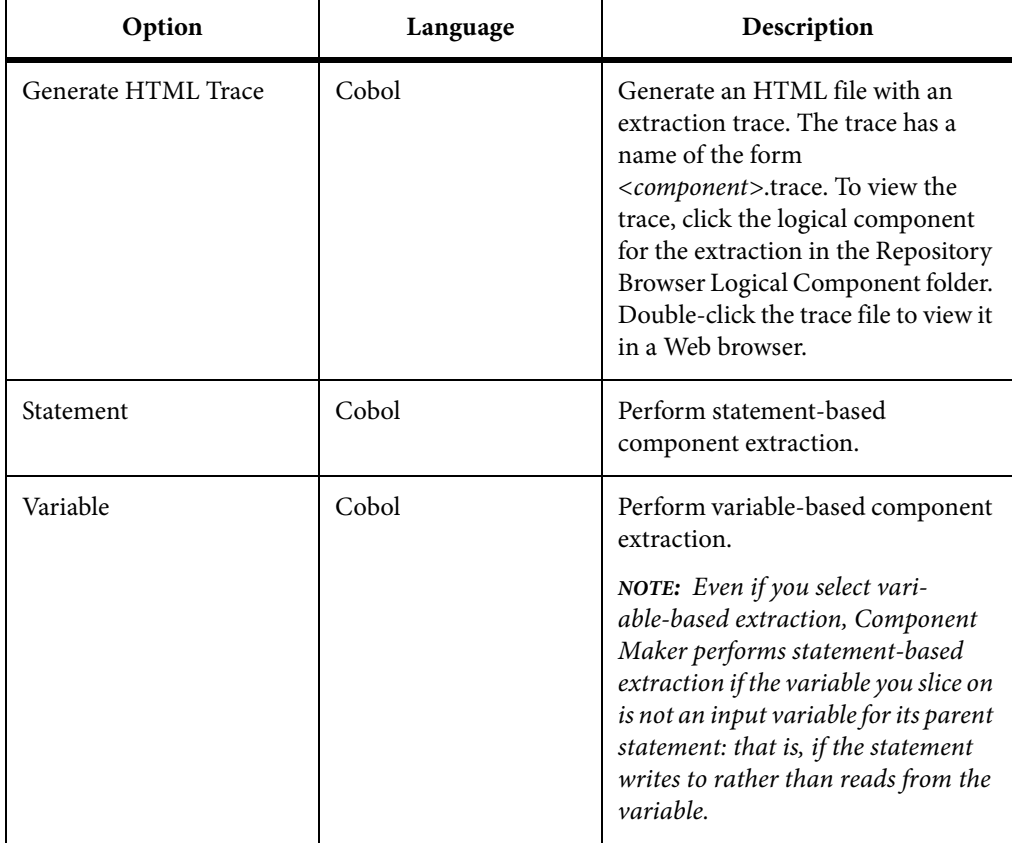

### <span id="page-29-0"></span>**Setting Domain-Based Type-Specific Options**

Describes how to set domain-based component extraction options.

The table below describes the Component Maker domain-based type-specific extraction options.

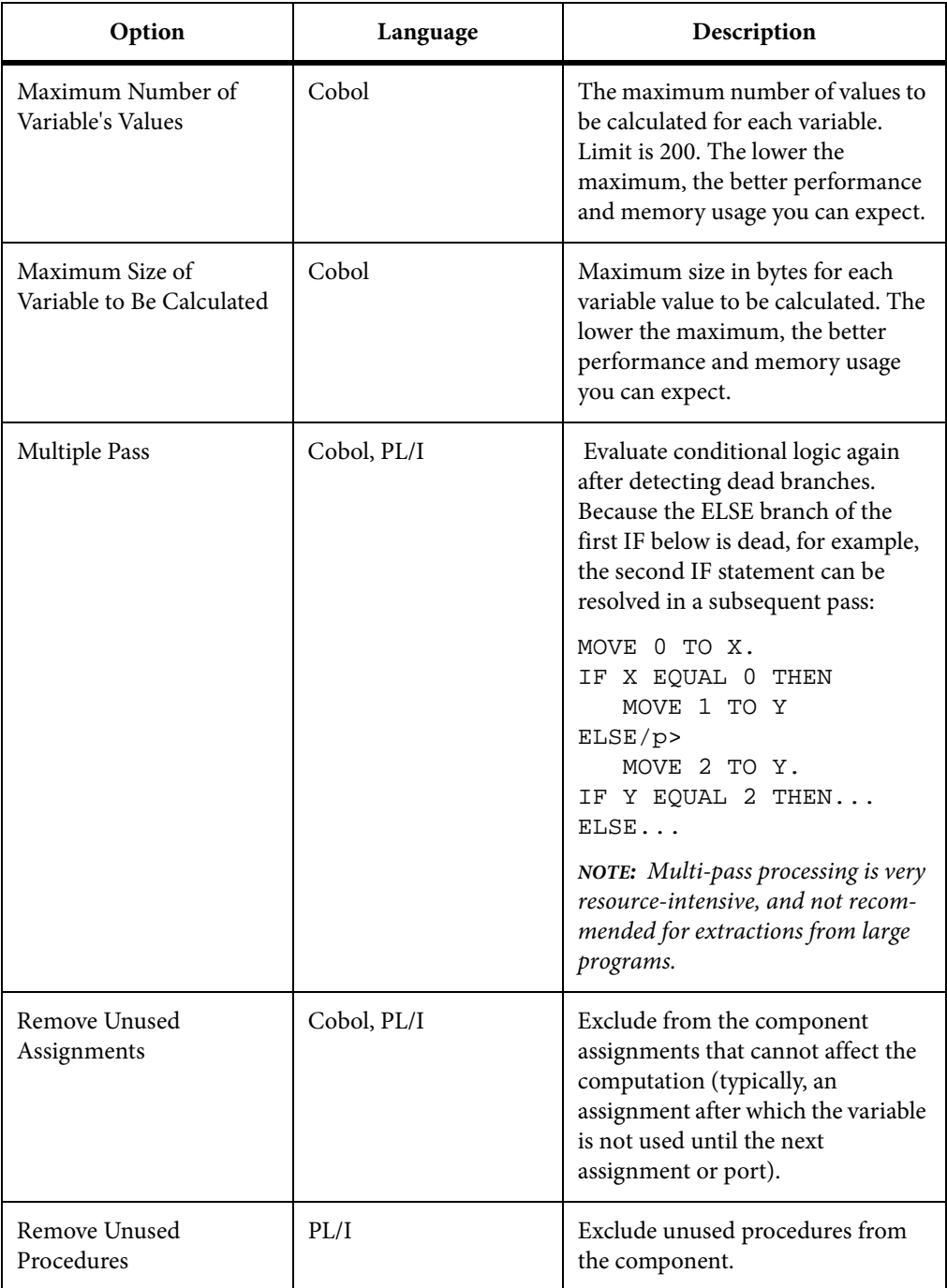

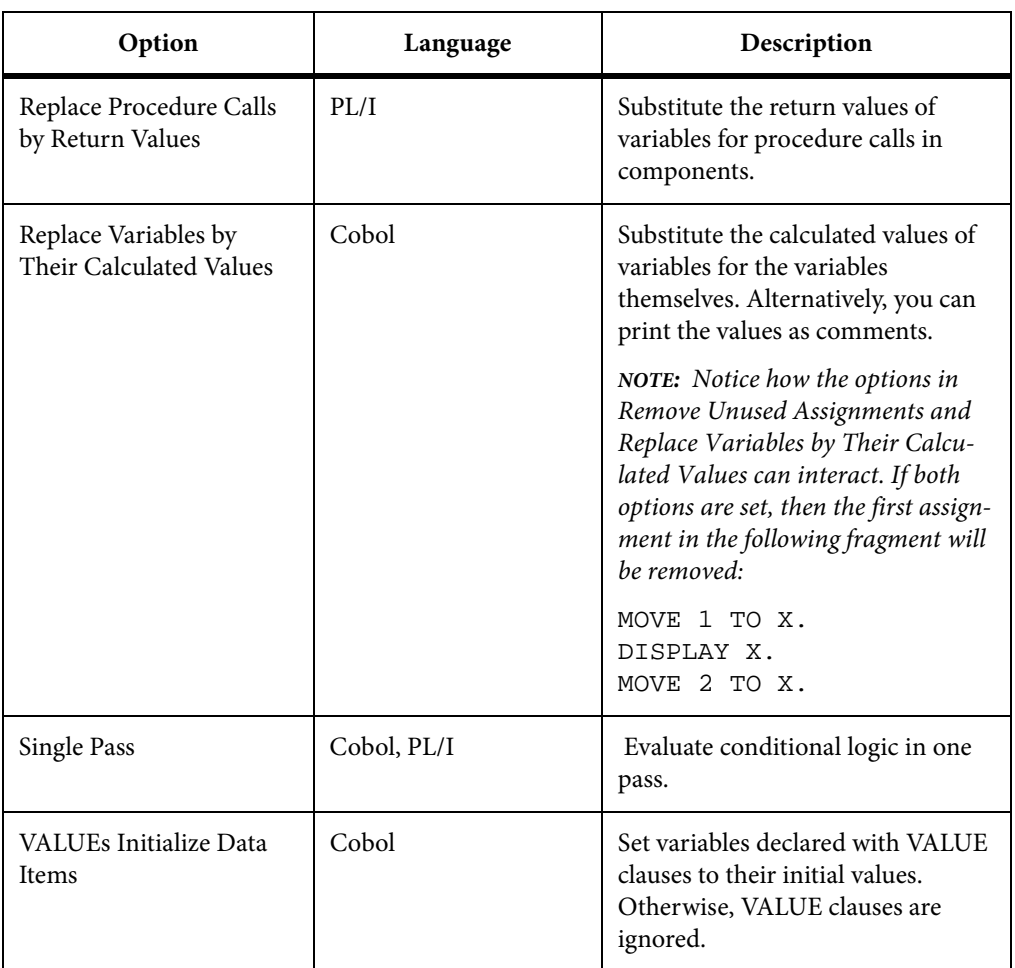

### <span id="page-30-0"></span>**Setting Event Injection Type-Specific Options**

Describes how to set event injection component extraction options.

The table below describes the Component Maker event injection type-specific extraction options.

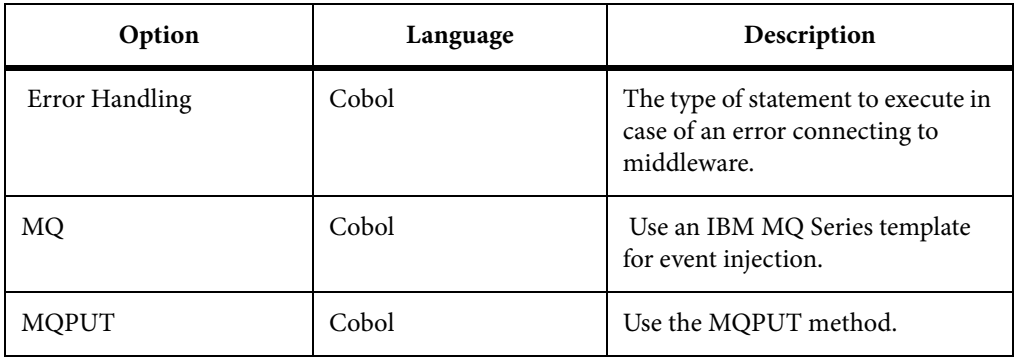

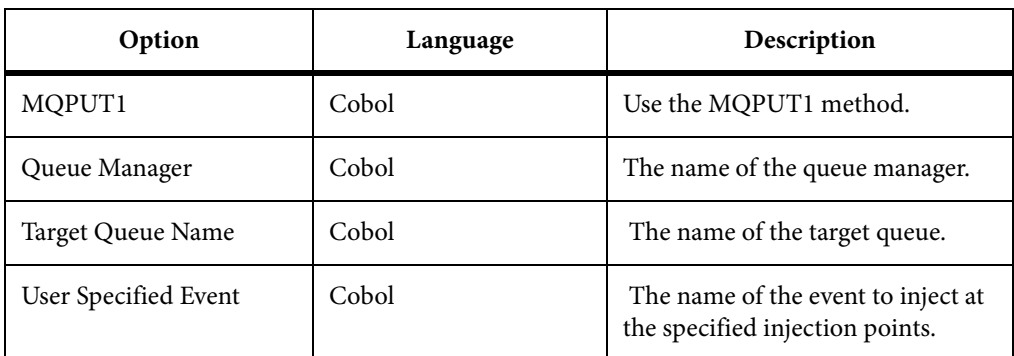

## <span id="page-31-0"></span>**Setting Component Conversion Options**

Describes how to set Component Conversion extraction options.

The table below describes the Component Maker Component Conversion extraction options.

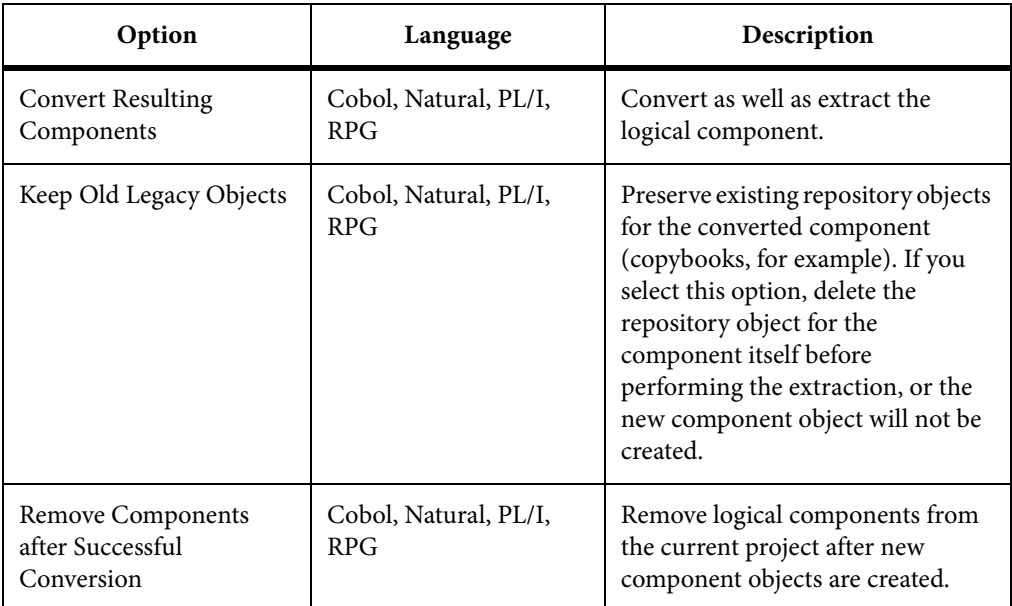

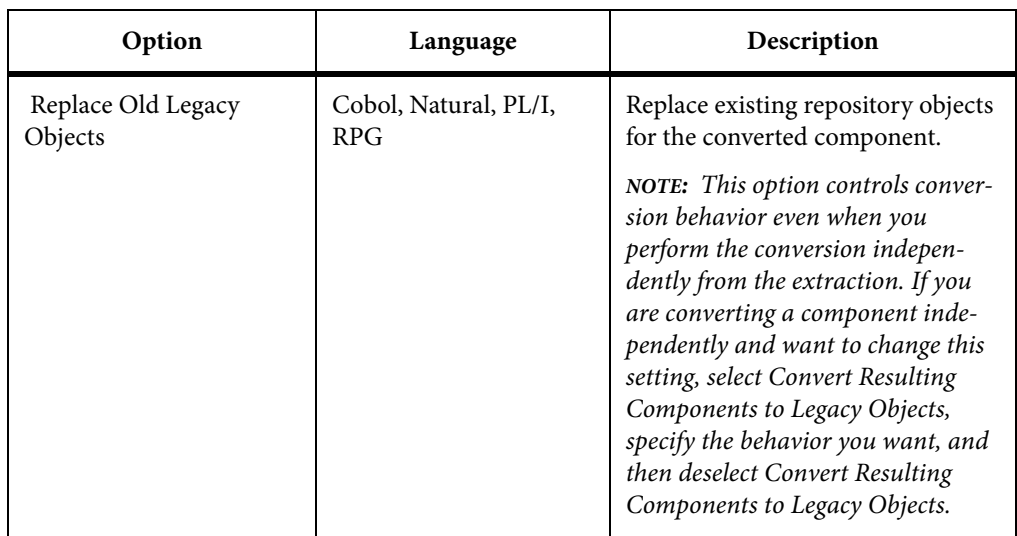

# <span id="page-34-0"></span>**3 Extracting Structure-Based Components**

Structure-Based Componentization lets you build a component from a range of inline code, Cobol paragraphs, for example. Use traditional structure-based componentization to generate a new component and its *complement*. A complement is a second component consisting of the original program minus the code extracted in the slice. Component Maker automatically places a call to the new component in the complement, passing it data items as necessary.

Alternatively, you can generate *parameterized slices*, in which the input and output variables required by the component are organized in group-level structures. These standard object-oriented data interfaces make it easy to deploy the transformed component in modern service-oriented architectures.

## <span id="page-34-1"></span>**Understanding Ranges**

Offers background on ranges.

When you extract a structure-based component from a program, you specify the *range* of code you want to include in the component. The range varies: for Cobol programs, a range of paragraphs; for PL/I programs, a procedure; for RPG programs, a subroutine or procedure.

*TIP: You typically repeat Structure-Based Componentization in incremental fashion until all the modules you are interested in have been created. For Cobol programs, you can avoid doing this manually by specifying multiple ranges in the same extraction. Component Maker automatically processes each range in the appropriate order. No complements are generated.* 

#### <span id="page-35-0"></span>**Specifying Ranges for Cobol Programs**

Describes how to specify ranges for Cobol programs.

For Cobol programs, you specify the paragraphs in the range for structure-based component extraction in one of three ways:

- Select a Paragraph Perform statement to set the range to the performed paragraph or paragraphs. Component Maker includes each paragraph in the execution path between the first and last paragraphs in the range, except when control is transferred by a PERFORM statement or by an implicit RETURN-from-PERFORM statement.
- Select a Pair of Paragraphs to set the range to the selected paragraphs. You are responsible for ensuring a continuous flow of control from the first to the last paragraph in the range.
- Select a Section to set the range to the paragraphs in the section.

*NOTE: For traditional structure-based COBOL components, Component Maker inserts in the complement the labels of the first and last paragraphs in the range. The first paragraph is replaced in the complement with a CALL statement followed by a GOTO statement. The last paragraph is always empty.* 

*The GOTO statement transfers control to the last paragraph. If the GOTO statement and its target paragraph are not required to ensure correct call flow, they are omitted.* 

#### <span id="page-35-1"></span>**Specifying Ranges for PL/I Programs**

Describes how to specify ranges for PL/I programs.

For PL/I programs, the range you specify for structure-based component extraction is an internal procedure that Component Maker extracts as an external procedure. The slice contains the required parameters for global variables.
#### **Specifying Ranges for RPG Programs**

Describes how to specify ranges for RPG programs.

For RPG programs, the range you specify for structure-based component extraction is a subroutine or procedure to extract as a component.

## **Understanding Parameterized Slices**

Offers background on parameterized slices.

For Cobol programs, you can generate *parameterized slices*, in which the input and output variables required by the component are organized in group-level structures. The component contains all the code required for input/output operations.

To extract a parameterized slice, select the **Generate Parameterized Components** option in the extraction options dialog. Note that you cannot generate a complement for a parameterized Cobol slice.

*NOTE: For parameterized structure- and computation-based componentization of Cobol programs, you must select the Perform Program Analysis and Enable Parameterization of Components options in the project verification options.* 

#### **Cobol Naming Conventions**

Describes Cobol naming conventions for parameterized slices.

- Component input structures have names of the form BRE-INP-<*STRUCT-NAME*>. Input fields have names of the form BRE-I-*<FIELD-NAME>*.
- Component Output structures have names of the form BRE-OUT-*STRUCT-NAME*. Output fields have names of the form BRE-O-*<FIELD-NAME>*.

#### **Parameterization Example**

Provides an example of a parameterized slice.

The example below illustrates how Component Maker generates parameterized slices. Consider a COBOL program that contains the following structures:

```
WORKING-STORAGE SECTION.
   01 A
     03 A1
     03 A2
   01 B
     03 B1
     03 B2
      03 B4
```
Suppose that only A1 has been determined by Component Maker to be an input parameter, and only B1 and B2 to be output parameters. Suppose further that the component is extracted with input and output data structures that use the default names, BRE-INP-INPUT-STRUCTURE and

BRE-OUT-OUTPUT-STRUCTURE, respectively, and with the default Optimization options set. The component contains the following code:

```
WORKING-STORAGE SECTION.
   01 A
     03 A1
     03 A2
   01 B
     03 B1
     03 B2
     03 B4
LINKAGE SECTION.
   01 BRE-INP-INPUT-STRUCTURE
     03 BRE-I-A
       06 BRE-I-A1
01 BRE-OUT-OUTPUT-STRUCTURE
     03 BRE-O-B
       06 BRE-O-B1
       06 BRE-O-B2
PROCEDURE DIVISION
   USING BRE-INP-INPUT-STRUCTURE BRE-OUT-OUTPUT-STRUCTURE.
BRE-INIT-SECTION SECTION.
   PERFORM BRE-COPY-INPUT-DATA.
   ........................
   ....(Business Logic)....
   ........................
   *Modernization Workbench added statement
   GO TO BRE-EXIT-PROGRAM.
BRE-EXIT-PROGRAM-SECTION SECTION.
   BRE-EXIT-PROGRAM.
     PERFORM BRE-COPY-OUTPUT-DATA.
     GOBACK.
```
BRE-COPY-INPUT-DATA. MOVE BRE-I-A TO A. BRE-COPY-OUTPUT-DATA. MOVE B TO BRE-O-B.

### **Extracting Structure-Based Cobol Components**

Describes how to extract structure-based Cobol components.

Follow the instructions below to extract structure-based Cobol components.

TASK

- 1. Select the program you want to slice in the HyperView Objects pane and click the  $\mathbb{R}$  button. A dialog opens where you can enter the name of the new component in the text field. Click **OK**. Component Maker adds the new component to the list of components. Double-click the component to edit its properties.
- 2. In the Paragraphs field, click the **here link**. Choose one of the following methods in the pop-up menu:
	- **Paragraph Perform** to set the range to the paragraph or paragraphs performed by the selected PERFORM statement. Select the PERFORM statement in the Source pane, then click the link for the current selection and choose **Set** in the pop-up menu.
	- **Pair of Paragraphs** to set the range to the selected paragraphs. Select the first paragraph in the pair in the Source pane, then click the link for the current selection in the **From** field and choose Set in the drop-down menu. Select the second paragraph in the pair, then click the link for the current selection in the **To** field and choose **Set** in the pop-up menu.

*TIP: You can set the From and To fields to the same paragraph.* 

**Section** to set the range to the paragraphs in the section. Select the section in the Source pane, then click the link for the current selection and choose **Set** in the pop-up menu.

*NOTE: To delete a range, select the link for the numeral that identifies the range and choose Delete in the pop-up menu. To unset a PERFORM, paragraph, or section, click it and choose Unset in the pop-up menu. To navigate quickly to a PERFORM, paragraph, or section in the source, click it and choose Locate in the pop-up menu.* 

3. Repeat this procedure for each range you want to extract. You can use any combination of methods. The figure below shows how the properties tab might look for a multi-range extraction.

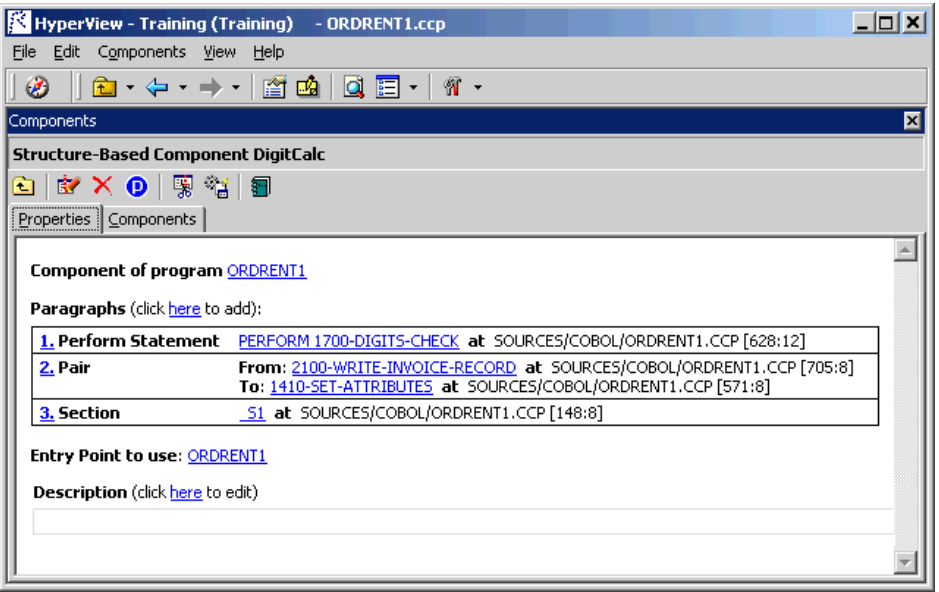

- 4. In the **Entry Point to use** field, click the link for the current selection and choose the entry point you want to use in the pop-up menu. To unset an entry point, click it and choose **Unset** in the pop-up menu.
- 5. In the **Description** field, click the **here** link to open a text editor where you can enter a description of the component. The description appears in the box below the **Description** field in the Properties tab and in the Description property for the logical component repository object.
- 6. Click the  $\frac{1}{2}$  button on the tool bar to start extracting the logical component. You are prompted to confirm that you want to continue. Click **OK**.
- 7. The Extraction Options dialog opens. Set options for the extraction and click **Finish.**
- 8. Component Maker performs the extraction. You are notified that the extraction is complete. If the extraction completed without errors or warnings, click **OK** to continue. If the extraction completed with errors or warnings, click **Yes** in the notification dialog to view the errors or warnings in the Activity Log. Otherwise, click **No.**

### **Extracting Structure-Based PL/I Components**

Describes how to extract structure-based PL/I components.

Follow the instructions below to extract structure-based PL/I components.

**TASK** 

- 1. Select the program you want to slice in the HyperView Objects pane and click the  $\mathbb{R}$  button. A dialog opens where you can enter the name of the new component in the text field. Click **OK**. Component Maker adds the new component to the list of components. Double-click the component to edit its properties.
- 2. Select the program entry point in the Source pane. In the **Point** field, click the link for the current selection and choose **Set** in the pop-up menu.

*NOTE: To unset an entry point, click it and choose Unset in the pop-up menu. To navigate quickly to an entry point in the source, click it and choose Locate in the pop-up menu.* 

- 3. In the **Description** field, click the **here** link to open a text editor where you can enter a description of the component. The description appears in the box below the **Description** field in the Properties tab and in the Description property for the logical component repository object.
- 4. Click the  $\frac{1}{2}$  button on the tool bar to start extracting the logical component. You are prompted to confirm that you want to continue. Click **OK**.
- 5. The Extraction Options dialog opens. Set options for the extraction and click **Finish.**
- 6. Component Maker performs the extraction. You are notified that the extraction is complete. If the extraction completed without errors or warnings, click **OK** to continue. If the extraction completed with errors or warnings, click **Yes** in the notification dialog to view the errors or warnings in the Activity Log. Otherwise, click **No.**

## **Extracting Structure-Based RPG Components**

Describes how to extract structure-based RPG components.

Follow the instructions below to extract structure-based RPG components.

**TASK** 

- 1. Select the program you want to slice in the HyperView Objects pane and click the  $\mathbb{R}$  button. A dialog opens where you can enter the name of the new component in the text field. Click **OK**. Component Maker adds the new component to the list of components. Double-click the component to edit its properties.
- 2. Select the subroutine or procedure you want to slice in the Source pane. In the **Point** field, click the link for the current selection and choose **Set** in the pop-up menu.

*NOTE: To unset an entry point, click it and choose Unset in the pop-up menu. To navigate quickly to an entry point in the source, click it and choose Locate in the pop-up menu.* 

- 3. In the **Description** field, click the **here** link to open a text editor where you can enter a description of the component. The description appears in the box below the **Description** field in the Properties tab and in the Description property for the logical component repository object.
- 4. Click the  $\frac{1}{2}$  button on the tool bar to start extracting the logical component. You are prompted to confirm that you want to continue. Click **OK**.
- 5. The Extraction Options dialog opens. Set options for the extraction and click **Finish.**
- 6. Component Maker performs the extraction. You are notified that the extraction is complete. If the extraction completed without errors or warnings, click **OK** to continue. If the extraction completed with errors or warnings, click **Yes** in the notification dialog to view the errors or warnings in the Activity Log. Otherwise, click **No.**

# **4 Extracting Computation-Based Components**

Computation-Based Componentization lets you build a component that contains all the code necessary to calculate the value of a variable at a point in the program where it is used to populate a report attribute or screen. You can generate parameterized computation-based slices that make it easy to deploy the transformed component in distributed architectures.

## **Understanding Variable-Based Extraction**

Offers background on variable-based extraction.

When you perform a computation-based extraction, you can slice by statement or by variable. What's the difference? Suppose you are interested in calculations involving the variable X in the example below:

MOVE 1 TO X MOVE 1 TO Y DISPLAY X Y.

If you perform statement-based extraction (if you slice on the statement DISPLAY X Y), all three statements will be included in the component. If you perform variable-based extraction (if you slice on the variable X), only the first and third statements will be included. In variable-based extraction, that is, Component Maker tracks the dependency between X and Y, and having determined that the variables are independent, excludes the MOVE 1 to Y statement.

*NOTE: If you slice on a variable for a Cobol component, you must select Variable in the Component Type Specific options for computation-based extraction.* 

#### **Understanding Blocking**

Offers background on blocking.

For Cobol programs, you can use a technique called *blocking* to produce smaller, better-defined parameterized components. Component Maker will not include in the slice any part of the calculation that appears before the blocked statement. Fields from blocked input statements are treated as input parameters of the component.

Consider the following fragment:

```
INP1.
  DISPLAY "INPUT YEAR (1600-2099)".
   ACCEPT YEAR.
   CALL 'PROG' USING YEAR.
   IF YEAR > 2099 OR YEAR < 1600 THEN
    DISPLAY "WRONG YEAR".
```
 If the CALL statement is selected as a block, then both the CALL and ACCEPT statements from the fragment are not included in the component, and YEAR is passed as a parameter to the component.

*TIP: Specify blocking in the blocking dialog accessed from the Interface options pane.* 

### **Understanding Parameterized Slices**

Offers background on parameterized slices.

For Cobol programs, you can generate *parameterized slices*, in which the input and output variables required by the component are organized in group-level

structures. The component contains all the code required for input/output operations.

To extract a parameterized slice, select the **Generate Parameterized Components** option in the extraction options dialog. Note that you cannot generate a complement for a parameterized Cobol slice.

*NOTE: For parameterized structure- and computation-based componentization of Cobol programs, you must select the Perform Program Analysis and Enable Parameterization of Components options in the project verification options.* 

#### **Cobol Naming Conventions**

Describes Cobol naming conventions for parameterized slices.

- Component input structures have names of the form BRE-INP-<*STRUCT-NAME*>. Input fields have names of the form BRE-I-*<FIELD-NAME>*.
- Component Output structures have names of the form BRE-OUT-*STRUCT-NAME*. Output fields have names of the form BRE-O-*<FIELD-NAME>*.

#### **Parameterization Example**

Provides an example of a parameterized slice.

The example below illustrates how Component Maker generates parameterized slices. Consider a COBOL program that contains the following structures:

```
WORKING-STORAGE SECTION.
   01 A
     03 A1
     03 A2
   01 B
      03 B1
     03 B2
      03 B4
```
Suppose that only A1 has been determined by Component Maker to be an input parameter, and only B1 and B2 to be output parameters. Suppose further that the component is extracted with input and output data structures that use the default names, BRE-INP-INPUT-STRUCTURE and

BRE-OUT-OUTPUT-STRUCTURE, respectively, and with the default Optimization options set. The component contains the following code:

WORKING-STORAGE SECTION.

```
 01 A
     03 A1
     03 A2
   01 B
     03 B1
     03 B2
     03 B4
LINKAGE SECTION.
   01 BRE-INP-INPUT-STRUCTURE
     03 BRE-I-A
       06 BRE-I-A1
01 BRE-OUT-OUTPUT-STRUCTURE
     03 BRE-O-B
       06 BRE-O-B1
       06 BRE-O-B2
PROCEDURE DIVISION
   USING BRE-INP-INPUT-STRUCTURE BRE-OUT-OUTPUT-STRUCTURE.
BRE-INIT-SECTION SECTION.
   PERFORM BRE-COPY-INPUT-DATA.
   ........................
   ....(Business Logic)....
   ........................
   *Modernization Workbench added statement
   GO TO BRE-EXIT-PROGRAM.
BRE-EXIT-PROGRAM-SECTION SECTION.
   BRE-EXIT-PROGRAM.
     PERFORM BRE-COPY-OUTPUT-DATA.
     GOBACK.
BRE-COPY-INPUT-DATA.
   MOVE BRE-I-A TO A.
BRE-COPY-OUTPUT-DATA.
   MOVE B TO BRE-O-B.
```
## **Extracting Computation-Based Cobol Components**

Describes how to extract computation-based Cobol components.

Follow the instructions below to extract computation-based Cobol components.

**TASK** 

1. Select the procking you want to slice in the HyperView Objects pane and click the **button. A dialog opens where you can enter the** name of the new component in the text field. Click **OK**. Component

Maker adds the new component to the list of components. Double-click the component to edit its properties.

2. Select the variable or statement you want to slice on in the Source pane. In the **Point** field, click the link for the current selection and choose **Set** in the pop-up menu.

*NOTE: If you slice on a variable, you must select Variable in the Component Type Specific options for computation-based extraction.* 

*To unset a variable or statement, click it and choose Unset in the pop-up menu. To navigate quickly to a variable or statement in the source, click it and choose Locate in the pop-up menu.* 

- 3. In the **Entry Point to use** field, click the link for the current selection and choose the entry point you want to use in the pop-up menu. To unset an entry point, click it and choose **Unset** in the pop-up menu.
- 4. If you plan to specify **Use Blocking from Component Definitions** in the Interface options, select the list of statements to block in Clipper, then click the link for the current selection in the **Block statements** field and choose **Set** in the drop-down menu.

*NOTE: Choose Show to display the current list in Clipper. Choose (none) to unset the list. For Clipper usage, see Analyzing Programs in the workbench documentation set.* 

- 5. In the **Description** field, click the **here** link to open a text editor where you can enter a description of the component. The description appears in the box below the **Description** field in the Properties tab and in the Description property for the logical component repository object.
- 6. Click the  $\frac{1}{2}$  button on the tool bar to start extracting the logical component. You are prompted to confirm that you want to continue. Click **OK**.
- 7. The Extraction Options dialog opens. Set options for the extraction and click **Finish.**
- 8. Component Maker performs the extraction. You are notified that the extraction is complete. If the extraction completed without errors or warnings, click **OK** to continue. If the extraction completed with errors or warnings, click **Yes** in the notification dialog to view the errors or warnings in the Activity Log. Otherwise, click **No.**

## **Extracting Computation-Based Natural Components**

Describes how to extract computation-based Natural components.

Follow the instructions below to extract computation-based Natural components.

#### **TASK**

- 1. Select the procram you want to slice in the HyperView Objects pane and click the  $\mathbb{E}$  button. A dialog opens where you can enter the name of the new component in the text field. Click **OK**. Component Maker adds the new component to the list of components. Double-click the component to edit its properties.
- 2. Select the variable or statement you want to slice on in the Source pane. In the **Point** field, click the link for the current selection and choose **Set** in the pop-up menu.

*NOTE: If you slice on a variable, you must select Variable in the Component Type Specific options for computation-based extraction.* 

*To unset a variable or statement, click it and choose Unset in the pop-up menu. To navigate quickly to a variable or statement in the source, click it and choose Locate in the pop-up menu.* 

- 3. In the **Description** field, click the **here** link to open a text editor where you can enter a description of the component. The description appears in the box below the **Description** field in the Properties tab and in the Description property for the logical component repository object.
- 4. Click the  $\frac{1}{2}$  button on the tool bar to start extracting the logical component. You are prompted to confirm that you want to continue. Click **OK**.
- 5. The Extraction Options dialog opens. Set options for the extraction and click **Finish.**
- 6. Component Maker performs the extraction. You are notified that the extraction is complete. If the extraction completed without errors or warnings, click **OK** to continue. If the extraction completed with errors or warnings, click **Yes** in the notification dialog to view the errors or warnings in the Activity Log. Otherwise, click **No.**

# **5 Extracting Domain-Based Components**

Domain-Based Componentization lets you "specialize" a program based on the values of one or more variables. The specialized program is typically intended for reuse "in place," in the original application but under new external circumstances.

After a change in your business practices, for example, a program that invokes processing for a "payment type" variable could be specialized on the value PAYMENT-TYPE = "CHECK". Component Maker isolates every process dependent on the CHECK value to create a functionally complete program that processes check payments only.

Two modes of domain-based componentization are offered:

- In simplified mode, you set the specialization variable to its value anywhere in the program except a data port. The value of the variable is "frozen in memory." Operations that could change the value are ignored.
- In advanced mode, you set the specialization variable to its value at a data port. Subsequent operations can change the value, following the data and control flow of the program.

Use the simplified mode when you are interested only in the final value of a variable, or when a variable never receives a value from outside the program. Use the advanced mode when you need to account for data coming into a variable

(when the variable's value is repeatedly reset, for example). The next two sections describe these modes in detail.

*TIP: Component Maker lets you set the specialization variable to a range of values (between 1 and 10 inclusive, for example) or to multiple values (not only CHECK but CREDIT-CARD, for example). You can also set the variable to all values not in the range or set of possible values (every value but CHECK and CREDIT-CARD, for example).* 

## **Understanding Program Specialization in Simplified Mode**

Offers background on program specialization in simplified mode.

In the simplified mode of program specialization, you set the specialization variable to its value anywhere in the program except a data port. The value of the variable is "frozen in memory." The table below shows the result of using the simplified mode to specialize on the values CURYEAR = 1999, MONTH = 1,  $CURMONTH = 12, DAY1 = 4, and CURDAY = 7.$ 

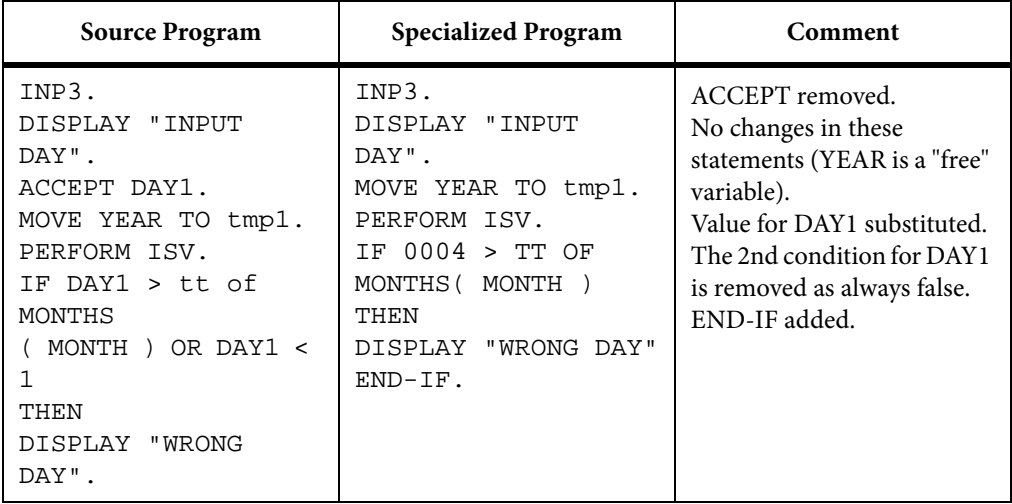

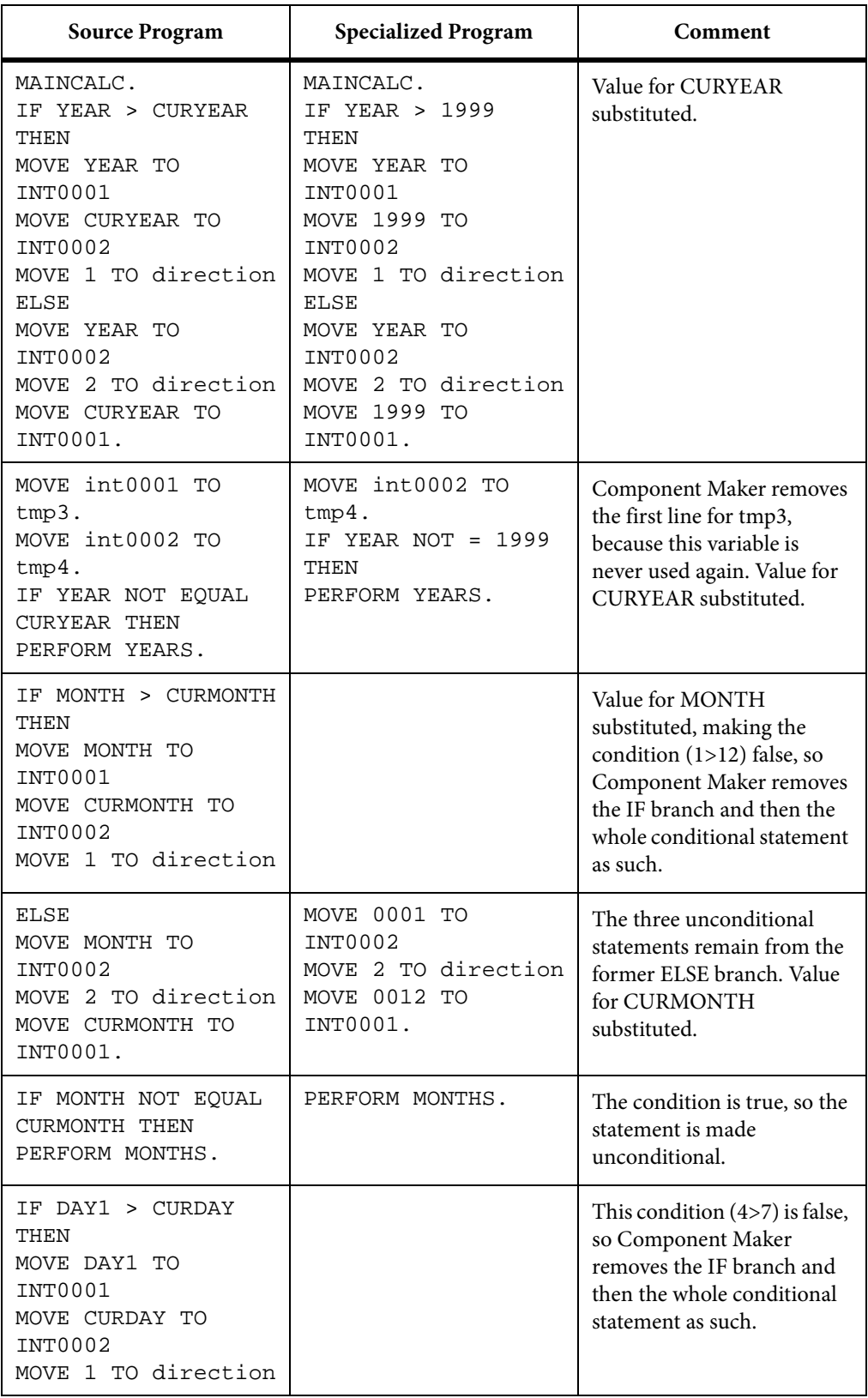

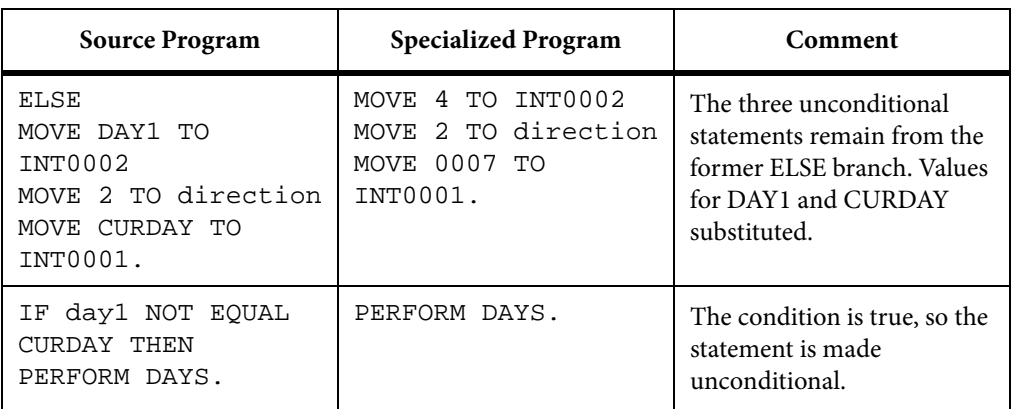

## **Understanding Program Specialization in Advanced Mode**

Offers background on program specialization in advanced mode.

In the advanced mode of program specialization, you set the specialization variable to its value at a data port: any statement that allows the program to receive the variable's value from a keyboard, database, screen, or other input source. Subsequent operations can change the value, following the data and control flow of the program. The table below shows the result of using the advanced mode to specialize on the values MONTH = 1 and  $DAY1 = 4$ .

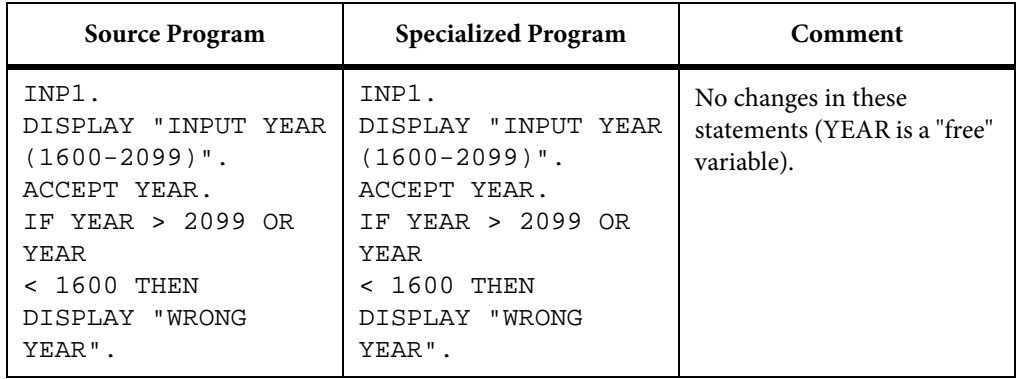

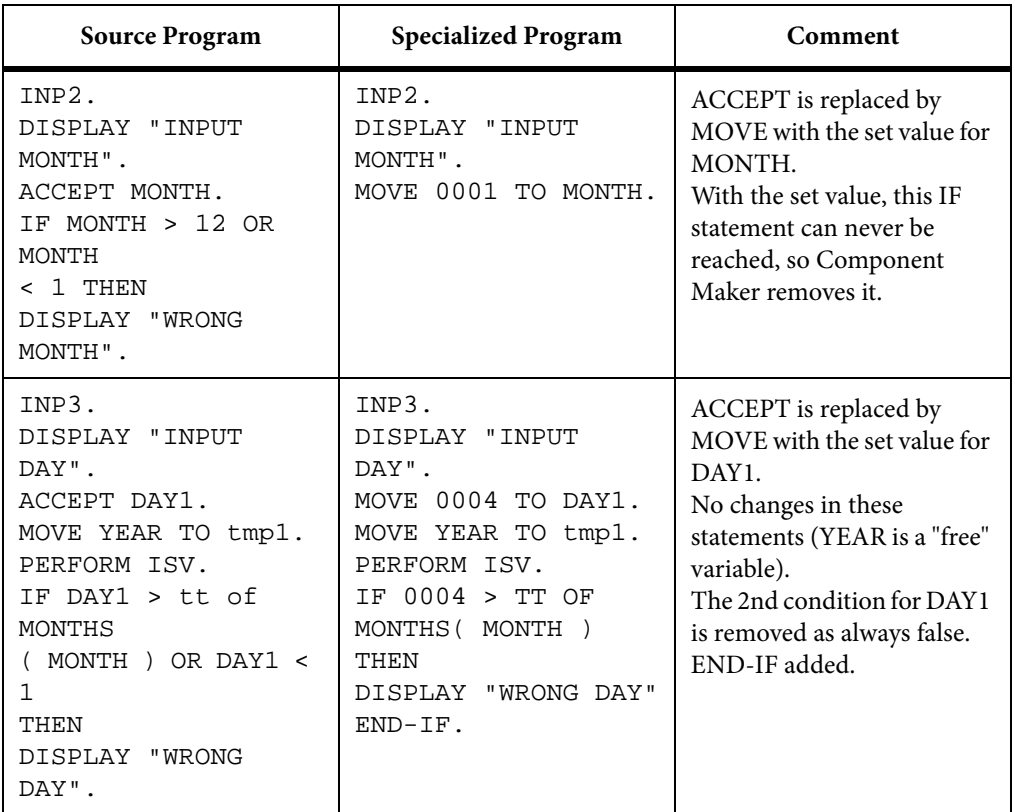

### **Understanding Program Specialization Lite**

Offers background on program specialization lite.

Ordinarily, you must turn on the **Perform Program Analysis** option in the project verification options before verifying the Cobol program you want to specialize. If your application is very large, however, and you know that the specialization variable is never reset, you can save time by skipping program analysis during verification and using the simplified mode to specialize the program, so-called "program specialization lite."

Component Maker gives you the same result for a lite extraction as it would for an ordinary domain extraction in simplified mode, with one important exception. Domain extraction lite cannot calculate the value of a variable that depends on the value of the specialization variable. Consider the following example:

```
01 X Pic 99.
  01 Y Pic 99.
  ...
  MOVE X To Y.
  IF X = 1
```

```
 THEN ...
  ELSE ...
 END-IF.
 ...
IF Y = 1 THEN ...
  ELSE ...
 END-IF.
```
If you set X to 1, both simplified mode and domain extraction lite resolve the IF  $X = 1$  condition correctly. Only simplified mode, however, resolves the IF  $Y = 1$ condition.

## **Extracting Domain-Based Cobol Components**

Describes how to extract domain-based Cobol components.

Follow the instructions below to extract domain-based Cobol components.

#### **TASK**

- 1. Select the program you want to slice in the HyperView Objects pane and click the  $\mathbb{E}$  button. A dialog opens where you can enter the name of the new component in the text field. Click **OK**. Component Maker adds the new component to the list of components. Double-click the component to edit its properties.
- 2. In the **Data Item Value** field, click the **here** link. Choose one of the following methods in the pop-up menu:
	- **HyperCode List** to set the specialization variable to the constant values in a list of constants.
	- **User Specified Value(s)** to set the specialization variable to a value or values you specify.
- 3. Select the specialization variable or its declaration in the Source pane. Click the link for the current selection in the **Data Item** field and choose **Set** in the drop-down menu. For advanced program specialization, you can enter a structure in **Data Item** and a field inside the structure in **Field.**

*NOTE: To delete an entry, select the link for the numeral that identifies it and choose Delete in the pop-up menu. To unset an entry, click it and choose Unset in the pop-up menu. To navigate quickly to a variable or declaration in the source, click it and choose Locate in the pop-up menu.* 

- 4. In the **Comparison** field, click the link for the current comparison operator and choose:
	- **equals** to set the specialization variable to the specified values.
	- **not equals** to set the specialization variable to every value but the specified values.
- 5. If you chose **HyperCode List**, select the list of constants in Clipper, then click the link for the current selection in the **List Name** field and choose **Set** in the drop-down menu.

*NOTE: Choose Show to display the current list in Clipper. Choose (none) to unset the list. For Clipper usage, see Analyzing Programs in the workbench documentation set.* 

- 6. If you chose **User Specified Value(s)**, click the **here** link in the **Values** field. Choose one of the following methods in the pop-up menu:
	- **Value** to set the specialization variable to one or more values. In the **Value** field, click the link for the current selection. A dialog opens where you can enter a value in the text field. Click **OK**.

*NOTE: Put double quotation marks around a string constant with blank spaces at the beginning or end.* 

• **Value Range** to set the specialization variable to a range of values. In the **Lower** field, click the link for the current selection. A dialog opens where you can enter a value for the lower range end in the text field. Click **OK**. Follow the same procedure for the **Upper** field.

*NOTE: For value ranges, the specialization variable must have a numeric data type. Only numeric values are supported.* 

7. Repeat this procedure for each value or range of values you want to set and for each variable you want to specialize on. For a given specialization variable, you can specify the methods in any combination. For a given extraction, you can specify simplified and advanced modes in any combination.

*NOTE: To delete a value or range, select the link for the numeral that identifies it and choose Delete in the pop-up menu.* 

- 8. In the **Entry Point to use** field, click the link for the current selection and choose the entry point you want to use in the pop-up menu. To unset an entry point, click it and choose **Unset** in the pop-up menu.
- 9. In the **Description** field, click the **here** link to open a text editor where you can enter a description of the component. The description appears in the box below the **Description** field in the Properties tab and in the Description property for the logical component repository object.
- 10. Click the  $\frac{1}{2}$  button on the tool bar to start extracting the logical component. You are prompted to confirm that you want to continue. Click **OK**.
- 11. The Extraction Options dialog opens. Set options for the extraction and click **Finish.**
- 12. Component Maker performs the extraction. You are notified that the extraction is complete. If the extraction completed without errors or warnings, click **OK** to continue. If the extraction completed with errors or warnings, click **Yes** in the notification dialog to view the errors or warnings in the Activity Log. Otherwise, click **No.**

### **Extracting Domain-Based PL/I Components**

Describes how to extract domain-based PL/I components.

Follow the instructions below to extract domain-based PL/I components.

*NOTE: Not-equals comparisons and value ranges are not supported in PL/I.* 

**TASK** 

- 1. Select the procking you want to slice in the HyperView Objects pane and click the **button. A dialog opens where you can enter the** name of the new component in the text field. Click **OK**. Component Maker adds the new component to the list of components. Double-click the component to edit its properties.
- 2. In the **Data Item Value** field (to set a single specialization variable) or the **Value for Data Item List** (to set a list of specialization variables), click the **here** link. Choose one of the following methods in the pop-up menu:
	- **HyperCode List** to set the specialization variable(s) to the constant values in a list of constants.
	- **User Specified Value(s)** to set the specialization variable(s) to a value or values you specify.
- 3. If you are setting:
	- A single specialization variable, select the specialization variable or its declaration in the Source pane. Click the link for the current selection in the **Data Item** field and choose **Set** in the drop-down menu. For

advanced program specialization, you can enter a structure in **Data Item** and a field inside the structure in **Field.**

• A list of specialization variables, click the link for the current selection and choose the list of variables or declarations to use in the pop-up menu.

*NOTE: To delete an entry, select the link for the numeral that identifies it and choose Delete in the pop-up menu. To unset an entry, click it and choose Unset in the pop-up menu. To navigate quickly to a variable or declaration in the source, click it and choose Locate in the pop-up menu.* 

4. If you chose **HyperCode List**, select the list of constants in Clipper, then click the link for the current selection in the **List Name** field and choose **Set** in the drop-down menu.

*NOTE: Choose Show to display the current list in Clipper. Choose (none) to unset the list. For Clipper usage, see Analyzing Programs in the workbench documentation set.* 

- 5. If you chose **User Specified Value(s)**, click the **here** link in the **Values** field. Choose one of the following methods in the pop-up menu:
	- **Value** to set the specialization variable to one or more values. In the **Value** field, click the link for the current selection. A dialog opens where you can enter a value in the text field. Click **OK**.

*NOTE: Put double quotation marks around a string constant with blank spaces at the beginning or end.* 

• **Value Range** to set the specialization variable to a range of values. In the **Lower** field, click the link for the current selection. A dialog opens where you can enter a value for the lower range end in the text field. Click **OK**. Follow the same procedure for the **Upper** field.

*NOTE: For value ranges, the specialization variable must have a numeric data type. Only numeric values are supported.* 

6. Repeat this procedure for each value or range of values you want to set and for each variable you want to specialize on. For a given specialization variable, you can specify the methods in any combination. For a given extraction, you can specify simplified and advanced modes in any combination.

*NOTE: To delete a value or range, select the link for the numeral that identifies it and choose Delete in the pop-up menu.* 

7. In the **Description** field, click the **here** link to open a text editor where you can enter a description of the component. The description appears in the box below the **Description** field in the Properties tab and in the Description property for the logical component repository object.

- 8. Click the  $\frac{1}{28}$  button on the tool bar to start extracting the logical component. You are prompted to confirm that you want to continue. Click **OK**.
- 9. The Extraction Options dialog opens. Set options for the extraction and click **Finish.**
- 10. Component Maker performs the extraction. You are notified that the extraction is complete. If the extraction completed without errors or warnings, click **OK** to continue. If the extraction completed with errors or warnings, click **Yes** in the notification dialog to view the errors or warnings in the Activity Log. Otherwise, click **No.**

# **6 Injecting Events**

Event Injection lets you adapt a legacy program to asynchronous, event-based programming models like MQ Series. You specify candidate locations for event calls (reads/writes, screen transactions, or subprogram calls, for example); the type of operation the event call performs (put or get); and the text of the message.

For a put operation, for example, Component Maker builds a component that sends the message and any associated variable values to a queue, where the message can be retrieved by monitoring applications.

*TIP: The HyperView Clipper pane lets you create lists of candidate locations for event injection. Use the predefined searches for file ports, screen ports, and subprogram calls, or define your own searches. For Clipper pane usage, see Analyzing Programs in the workbench document set.* 

## **Understanding Event Injection**

Offers background on event injection.

Suppose that you have a piece of code that checks whether the variables YEAR and MONTH belong to admissible ranges:

IF YEAR > 2099 OR YEAR < 1600 THEN MOVE "WRONG YEAR" TO DOW1

```
 ELSE
 IF MONTH > 12 OR MONTH < 1 THEN
 MOVE "WRONG MONTH" TO DOW1
 ELSE
 MOVE YEAR TO tmp1
 PERFORM ISV
```
 Suppose further that you want to send a message to your MQ Series middleware each time valid dates are entered in these fields, along with the value that was entered for YEAR. Here, in schematic form, is the series of steps you would perform in Component Maker to accomplish these tasks.

- 1) In HyperView, create a list that contains the MOVE YEAR TO tmp1 statement in Clipper.
- 2) In Component Maker, create a logical component with the following properties:
	- Component of program: select the program that contains the fragment.
	- List: select the HyperView list.
	- Insert: specify where you want event-handling code to be injected, before or after the injection point. In our case, after the MOVE statement.
	- Operation: select the type of operation you want the event-handling code to perform, put or get. Since we want to send a message to middleware, we choose put.
	- Include Values: specify whether you want the values of variables at the injection point to be included with the generated message. Since we want to send the value of YEAR with the message, we choose true.
	- Message: specify the text of the message you want to send. In our case, the text is "Valid dates entered".
- 3) In Component Maker, extract the logical component, making sure to set the **Use Middleware** drop-down in the Component Type Specific options for the extraction to MQ.

The result of the extraction appears below. Notice that Component Maker has arranged to insert the text of the message and the value of the YEAR variable into the buffer, and added the appropriate PERFORM PUTQ statements to the code.

```
IF YEAR > 2099 OR YEAR < 1600 THEN
  MOVE "WRONG YEAR" TO DOW1
  ELSE
  IF MONTH > 12 OR MONTH < 1 THEN
  MOVE "WRONG MONTH" TO DOW1
  ELSE
```

```
 MOVE '<TEXT Value= "Valid dates
  entered"></TEXT>' TO BUFFER
 PERFORM PUTQ
 STRING '<VAR Name= "YEAR" Value= 
  "' YEAR '"></VAR>' 
  '<VAR Name= "TMP1" Value= "' TMP1 '"></VAR>'
 DELIMITED BY SIZE 
 INTO BUFFER END-STRING
 PERFORM PUTQ
 MOVE YEAR TO tmp1
 PERFORM ISV
```
## **Extracting Event-Injected Cobol Components**

Describes how to extract event-injected Cobol components.

Follow the instructions below to extract event-injected Cobol components.

**TASK** 

- 1. Select the procking you want to slice in the HyperView Objects pane and click the **button. A dialog opens where you can enter the** name of the new component in the text field. Click **OK**. Component Maker adds the new component to the list of components. Double-click the component to edit its properties.
- 2. In the **Insertion Points field**, click the **here** link. In Clipper, select the list of injection points, then click the link for the current selection in the **List** field and choose **Set** in the drop-down menu.

*NOTE: Choose Show to display the current list in Clipper. Choose (none) to unset the list. For Clipper usage, see Analyzing Programs in the workbench documentation set.* 

- 3. In the **Insert field,** click the link for the current selection and choose: after to inject event-handling code after the selected injection point.
	- **before** to inject event-handling code before the selected injection point.
- 4. In the **Operation** field, click the link for the current selection and choose:
	- **put** to send a message to middleware.
	- **get** to receive a message from middleware.
- 5. In the **Include Values** field, click the link for the current selection and choose **true** if you want the values of variables at the injection point to be included with the generated message, **false** otherwise.
- 6. In the **Message** field, click the link for the current message. A dialog opens where you can enter the text for the event message in the text field. Click **OK**.
- 7. Repeat this procedure for each list of candidate injection points. For a given extraction, you can specify the properties for the selected lists in any combination. The figure below shows how the properties tab might look for an extraction with multiple lists.

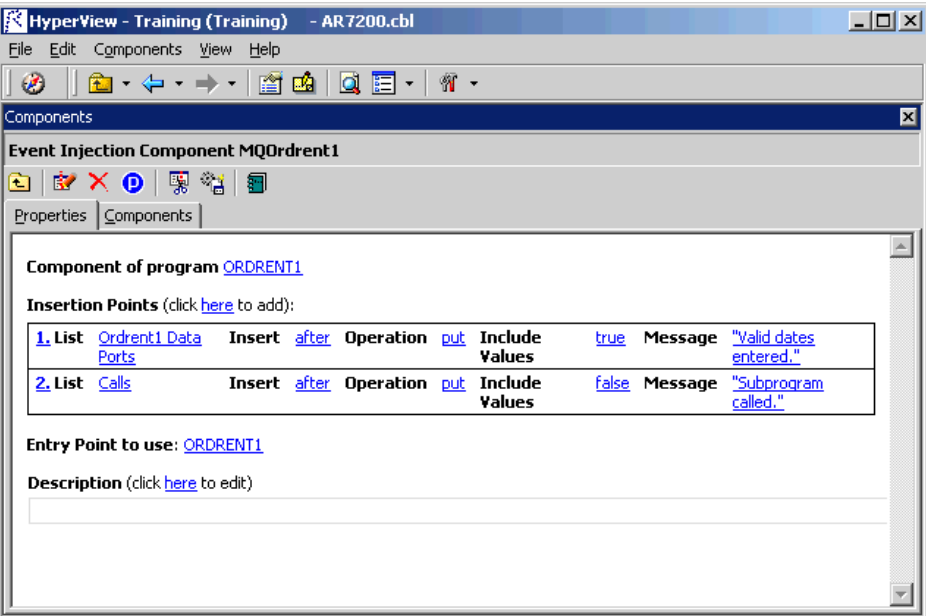

- 8. In the **Entry Point to use** field, click the link for the current selection and choose the entry point you want to use in the pop-up menu. To unset an entry point, click it and choose **Unset** in the pop-up menu.
- 9. In the **Description** field, click the **here** link to open a text editor where you can enter a description of the component. The description appears in the box below the **Description** field in the Properties tab and in the Description property for the logical component repository object.
- 10. Click the  $\frac{1}{28}$  button on the tool bar to start extracting the logical component. You are prompted to confirm that you want to continue. Click **OK**.
- 11. The Extraction Options dialog opens. Set options for the extraction and click **Finish.**
- 12. Component Maker performs the extraction. You are notified that the extraction is complete. If the extraction completed without errors or warnings, click **OK** to continue. If the extraction completed with errors or warnings, click **Yes** in the notification dialog to view the errors or warnings in the Activity Log. Otherwise, click **No.**

# **7 Eliminating Dead Code**

Dead Code Elimination (DCE) is an option in each of the main component extraction methods, but you can also perform it on a standalone basis. For each program analyzed for dead code, DCE generates a component that consists of the original source code minus any unreferenced data items or unreachable procedural statements. Optionally, you can have DCE comment out dead code in Cobol and Natural applications, rather than remove it.

*NOTE: Use the batch DCE feature to find dead code across your project. If you are licensed to use the Batch Refresh Process (BRP), you can use it to perform dead code elimination across a workspace.* 

### **Generating Dead Code Statistics**

Describes how to generate dead code statistics.

Set the **Perform Dead Code Analysis** option in the project verification options if you want the parser to collect statistics on the number of unreachable statements and dead data items in a program, and to mark the constructs as dead in HyperView. You can view the statistics in the Legacy Estimation tool, as described in *Analyzing Projects* in the workbench documentation set.

*NOTE: You do not need to set this option to perform dead code elimination in Component Maker.* 

For Cobol programs, you can use a DCE coverage report to identify dead code in a source program. The report displays the text of the source program with its "live," or extracted, code shaded in pink.

#### **Understanding Dead Code Elimination**

Offers background on dead code elimination.

Let's look at a simple before-and-after example to see what you can expect from Dead Code Elimination.

#### *Before:*

```
WORKING-STORAGE SECTION.
  01 USED-VARS.
  05 USED1 PIC 9.
  01 DEAD-VARS.
   05 DEAD1 PIC 9.
  05 DEAD2 PIC X.
  PROCEDURE DIVISION.
  FIRST-USED-PARA.
  MOVE 1 TO USED1.
  GO TO SECOND-USED-PARA.
  MOVE 2 TO USED1.
  DEAD-PARA1.
  MOVE 0 TO DEAD2.
  SECOND-USED PARA.
  MOVE 3 TO USED1.
  STOP RUN.
```
#### *After:*

```
WORKING-STORAGE SECTION.
  01 USED-VARS.
  05 USED1 PIC 9.
  PROCEDURE DIVISION.
 FIRST-USED-PARA.
  MOVE 1 TO USED1.
  GO TO SECOND-USED-PARA.
```
 SECOND-USED PARA. MOVE 3 TO USED1. STOP RUN.

## **Extracting Optimized Components**

Describes how to extract optimized components.

Follow the instructions below to extract optimized components for all supported languages.

#### **TASK**

- 1. Select the program you want to analyze for dead code in the HyperView Objects pane and click the button. To analyze the entire project of which the program is a part, click the  $\mathbb{E}$  button.
- 2. A dialog opens where you can enter the name of the new component in the text field. Click **OK**. Component Maker adds the new components to the list of components. If you selected batch mode, Component Maker creates a logical component for each program in the project, appending  $\mu$  to the name of the component.
- 3. In the **Entry Point to use** field, click the link for the current selection and choose the entry point you want to use in the pop-up menu. To unset an entry point, click it and choose **Unset** in the pop-up menu.
- 4. In the **Description** field, click the **here** link to open a text editor where you can enter a description of the component. The description appears in the box below the **Description** field in the Properties tab and in the Description property for the logical component repository object.
- 5. Click the  $\frac{1}{2}$  button on the tool bar to start extracting the logical component. You are prompted to confirm that you want to continue. Click **OK**.
- 6. The Extraction Options dialog opens. Set options for the extraction and click **Finish.**
- 7. Component Maker performs the extraction. You are notified that the extraction is complete. If the extraction completed without errors or warnings, click **OK** to continue. If the extraction completed with errors or warnings, click **Yes** in the notification dialog to view the errors or warnings in the Activity Log. Otherwise, click **No.**

# **8 Performing Entry Point Isolation**

Entry Point Isolation lets you build a component based on one of multiple entry points in a legacy program (an inner entry point in a Cobol program, for example) rather than the start of the Procedure Division. Component Maker extracts only the functionality and data definitions required for invocation from the selected point.

Entry Point Isolation is built into the main methods as an optional optimization tool. It's offered separately in case you want to use it on a stand-alone basis.

## **Extracting a Cobol Component with Entry Point Isolation**

Describes how to extract a Cobol Component with entry point isolation.

Follow the instructions below to extract a Cobol Component with entry point isolation.

TASK

1. Select the program you want to slice in the HyperView Objects pane and click the  $\mathbb{R}^n$  button. A dialog opens where you can enter the name of the new component in the text field. Click **OK**. Component

Maker adds the new component to the list of components. Double-click the component to edit its properties.

- 2. In the **Entry Point to use** field, click the link for the current selection and choose the entry point you want to use in the pop-up menu. To unset an entry point, click it and choose **Unset** in the pop-up menu.
- 3. In the **Description** field, click the **here** link to open a text editor where you can enter a description of the component. The description appears in the box below the **Description** field in the Properties tab and in the Description property for the logical component repository object.
- 4. Click the  $\frac{1}{28}$  button on the tool bar to start extracting the logical component. You are prompted to confirm that you want to continue. Click **OK**.
- 5. The Extraction Options dialog opens. Set options for the extraction and click **Finish.**
- 6. Component Maker performs the extraction. You are notified that the extraction is complete. If the extraction completed without errors or warnings, click **OK** to continue. If the extraction completed with errors or warnings, click **Yes** in the notification dialog to view the errors or warnings in the Activity Log. Otherwise, click **No.**

# **9 Technical Details**

This chapter gives technical details of Component Maker behavior for a handful of narrowly focused verification and extraction options; for Cobol parameterized slice generation; for domain-based extraction when the specialization variable is set to multiple values; and for Cobol arithmetic exception handling.

## **Verification Options**

Provides an overview of the technical details for verification options.

This section describes how a number of verification options may affect component extraction. For more information on the verification options, see *Preparing Projects* in the workbench document set.

#### **Use Special IMS Calling Conventions**

Describes the Use Special IMS Calling Conventions option.

Select **Use Special IMS Calling Conventions** in the project verification options if you want to show dependencies and analyze CALL 'CBLTDLI' statements for the CHNG value of their first parameter, and if the value of the third parameter is known, then generate Calls relationship in the repository.

For example:

MOVE 'CHNG' TO WS-IMS-FUNC-CODE MOVE 'MGRW280' TO WS-IMS-TRANSACTION CALL 'CBLTDLI' USING WS-IMS-FUNC-CODE LS03-ALT-MOD-PCB WS-IMS-TRANSACTION

When both WS-IMS-FUNC-CODE = 'CHNG' and WS-IMS-TRANSACTION have known values, the repository is populated with the CALL relationship between the current program and the WS-IMS-TRANSACTION <value> program (in the example, 'MGRW280').

#### **Override CICS Program Terminations**

Describes the Override CICS Program Terminations option.

Select **Override CICS Program Terminations** in the project verification options if you want the parser to interpret CICS RETURN, XCTL, and ABEND commands in Cobol files as not terminating program execution.

 If the source program contains CICS HANDLE CONDITION handlers, for example, some exceptions can arise only on execution of CICS RETURN. For this reason, if you want to see the code of the corresponding handler in the component, you need to check the override box. Otherwise, the call of the handler and hence the handler's code are unreachable.

#### **Support CICS HANDLE Statements**

Describes the Support CICS HANDLE statements option.

Select **Support CICS HANDLE statements** in the project verification options if you want the parser to recognize CICS HANDLE statements in Cobol files. EXEC CICS HANDLE statements require processing to detect all dependencies with error-handling statements. That may result in adding extra paragraphs to a component.
### **Perform Unisys TIP and DPS Calls Analysis**

Describes the Perform Unisys TIP and DPS Calls Analysis option.

Select **Perform Unisys TIP and DPS Calls Analysis** in the project verification options if you are working on a project containing Unisys 2200 Cobol files and need to perform TIP and DPS calls analysis.

This analysis tries to determine the name (value of the data item of size 8 and offset 20 from the beginning of form-header) of the screen form used in input/output operation (at CALL 'D\$READ', 'D\$SEND', 'D\$SENDF', 'D\$SENDF1') and establish the repository relationships ProgramSendsMap and ProgramReadsMap between the program being analyzed and the detected screen.

For example:

01 SCREEN-946. 02 SCREEN-946-HEADER. 05 FILLER PIC X(2)VALUE SPACES. 05 FILLER PIC 9(5)COMP VALUE ZERO. 05 FILLER PIC X(4)VALUE SPACES. 05 S946-FILLER PIC X(8) VALUE '\$DPS\$SWS' 05 S946-NUMBER PIC 9(4) VALUE 946. 05 S946-NAME PIC X(8) VALUE 'SCRN946'. CALL 'D\$READ USING DPS-STATUS, SCREEN-946.

Relationship ProgramSendsMap is established between program and Screen 'SCRN946'.

*NOTE: Select DPS routines may end with error if you want to perform call analysis of DPS routines that end in an error.* 

## **Perform Unisys Common-Storage Analysis**

Describes the Perform Unisys Common-Storage Analysis option.

Select **Perform Unisys Common-Storage Analysis** in the project verification options if you want the system to include in the analysis for Unisys Cobol files variables that are not explicitly declared in CALL statements. This analysis adds implicit use of variables declared in the Common Storage Section to every CALL statement of the program being analyzed, as well as for its PROCEDURE DIVI-SION USING phrase. That could lead to superfluous data dependencies between the caller and called programs in case the called program does not use data from Common Storage.

## **Relaxed Parsing**

Describes the Relaxed Parsing option.

The **Relaxed Parsing** option in the workspace verification options lets you verify a source file despite errors. Ordinarily, the parser stops at a statement when it encounters an error. Relaxed parsing tells the parser to continue to the next statement.

For code verified with relaxed parsing, Component Maker behaves as follows:

- Statements included in a component that contain errors are treated as CONTINUE statements and appear in component text as comments.
- Dummy declarations for undeclared identifiers appear in component text as comments.
- Declarations that are in error appear in component text as they were in the original program. Corrected declarations appear in component text as comments.
- Commented-out code is identified by an extra comment line: "Modernization Workbench assumption".

For Domain-Based Componentization, in particular:

- Data items with errors in declarations are treated as data items with unknown values.
- Statements with errors are treated as statements that do not change values.
- Whenever a calculation error occurs, the comment "Calculation has not been completed successfully by Modernization Workbench" is generated in the component before the erroneous operator, along with an error message.
- Component Maker ignores user values for duplicated identifiers (which may have an association with a wrong DECL); structures with fields marked with errors; and undeclared identifiers are ignored. A list of ignored values appears at the top of the component.
- Users cannot specify values for VARs with attribute errors (duplicated identifiers); VARs without DECLs (undeclared identifiers); and DECLs with attribute errors.

### **PERFORM Behavior for Micro Focus Cobol**

Describes the PERFORM behavior option for MF Cobol.

For Micro Focus Cobol applications, use the PERFORM behavior option in the workspace verification options window to specify the type of PERFORM behavior the application was compiled for. You can select:

- **Stack** if the application was compiled with the PERFORM- type option set to allow recursive PERFORMS.
- **All exits active** if the application was compiled with the PERFORM- type option set to not allow recursive PERFORMS.

For non-recursive PERFORM behavior, a COBOL program can contain PERFORM mines. In informal terms, a PERFORM mine is a place in a program that can contain an exit point of some active but not current PERFORM during program execution.

The program below, for example, contains a mine at the end of paragraph C. When the end of paragraph C is reached during PERFORM C THRU D execution, the mine "snaps" into action: control is transferred to the STOP RUN statement of paragraph A.

```
A.
   PERFORM B THRU C.
   STOP RUN.
  B.
   PERFORM C THRU D.
  C.
   DISPLAY 'C'.
  * mine
  D.
   DISPLAY 'D'.
```
Setting the compiler option to allow non-recursive PERFORM behavior where appropriate allows the Modernization Workbench parser to detect possible mines and determine their properties. That, in turn, lets Component Maker analyze control flow and eliminate dead code with greater precision. To return to our example, the mine placed at the end of paragraph C snaps each time it is reached: such a mine is called stable. Control never falls through a stable mine. Here it means that the code in paragraph D is unreachable.

## **Keep Legacy Copybooks Extraction Option**

Describes the Keep Legacy Copybooks extraction option.

Select **Keep Legacy Copybooks** in the General extraction options for Cobol if you want Component Maker not to generate modified copybooks for the component. Component Maker issues a warning if including the original copybooks in the component would result in an error.

#### *Example 1:*

[COBOL] 01 A PIC X. PROCEDURE DIVISION. COPY CP. [END-COBOL] [COPYBOOK CP.CPY] STOP RUN. DISPLAY A. [END-COPYBOOK CP.CPY]

 For this example, Component Maker issues a warning for an undeclared identifier after Dead Code Elimination.

#### *Example 2:*

```
[COBOL]
PROCEDURE DIVISION.
COPY CP.
STOP RUN.
P.
[END-COBOL]
[COPYBOOK CP.CPY]
DISPLAY "QA is out there"
STOP RUN.
PERFORM P.
[END-COPYBOOK CP.CPY]
```
 For this example, Component Maker issues a warning for an undeclared paragraph after Dead Code Elimination.

#### *Example 3:*

```
[COBOL]
working-storage section.
copy file.
PROCEDURE DIVISION.
p1.
  move 1 to a.
p2.
  display b.
   display a.
```

```
p3.
   stop run.
[END-COBOL]
[COPYBOOK file.cpy]
01 a pic 9.
01 b pic 9.
[END-COPYBOOK file.cpy]
```
For this example, the range component on paragraph p2 looks like this:

```
[COBOL]
WORKING-STORAGE SECTION.
  COPY FILE1.
  LINKAGE SECTION.
   PROCEDURE DIVISION USING A.
[END-COBOL]
while, with the option turned off, it looks like this:
[COBOL]
WORKING-STORAGE SECTION.
  COPY FILE1-A$RULE-0.
  LINKAGE SECTION.
  COPY FILE1-A$RULE-1.
[END-COBOL]
```
That is, turning the option on overrides the splitting of the copybook file into two files. Component Maker issues a warning if that could result in an error.

# **How Parameterized Slices Are Generated for Cobol Programs**

Describes how parameterized slices are generated for Cobol programs.

The specifications for input and output parameters are:

• Input

A variable of an arbitrary level from the LINKAGE section or PROCE-DURE DIVISION USING is classified as an input parameter if one or more of its bits are used for reading before writing.

A system variable (field of DFHEIB/DFHEIBLK structures) is classified as an input parameter if the **Create CICS Program** option is turned off and the variable is used for writing before reading.

• Output

A variable of an arbitrary level from the LINKAGE section or PROCE-DURE DIVISION USING is classified as an output parameter if it is modified during component execution.

A system variable (a field of DFHEIB/DFHEIBLK structures) is classified as an output parameter if the **Create CICS Program** option is turned off and the variable is modified during component execution.

- For each input parameter, the algorithm finds its first usage (it does not have to be unique, the algorithm processes all of them), and if the variable (parameter from the LINKAGE section) is used for reading, code to copy its value from the corresponding field of BRE-INPUT-STRUCTURE is inserted as close to this usage as possible.
- The algorithm takes into account all partial or conditional assignments for this variable before its first usage and places PERFORM statements before these assignments.

If a PERFORM statement can be executed more than once (as in the case of a loop), then a flag variable (named BRE-INIT-COPY-FLAG-[*<n>*] of the type PIC 9 VALUE 0 is created in the WORKING-STORAGE section, and the parameter is copied into the corresponding variable only the first time this PERFORM statement is executed.

• For all component exit points, the algorithm inserts code to copy all output parameters from working-storage variables to the corresponding fields of BRE-OUTPUT-STRUCTURE.

Variables of any level (rather than only 01-level structures together with all their fields) can act as parameters. This allows exclusion of unnecessary parameters, making the resulting programs more compact and clear.

For each operator for which a parameter list is generated, the following transformations are applied to the entire list:

- All FD entries are replaced with their data descriptions.
- All array fields are replaced with the corresponding array declarations.
- All upper-level RENAMES clauses are replaced with the renamed declarations.
- All upper-level REDEFINES clauses with an object (including the object itself, if it is present in the parameter list) are replaced with a clause of a greater size.
- All REDEFINES and RENAMES entries of any level are removed from the list.
- All variable-length arrays are converted into fixed-length of the corresponding maximal size.
- All keys and indices are removed from array declarations.
- All VALUE clauses are removed from all declarations.
- All conditional names are replaced with the corresponding data items.

# **Setting a Specialization Variable to Multiple Values**

Describes Component Maker behavior when a specialization variable is set to multiple values.

For Domain-Based Componentization, Component Maker lets you set the specialization variable to a range of values (between 1 and 10 inclusive, for example) or to multiple values (not only CHECK but CREDIT-CARD, for example). You can also set the variable to all values not in the range or set of possible values (every value but CHECK and CREDIT-CARD, for example).

Component Maker uses multiple values to predict conditional branches intelligently. In the following code fragment, for example, the second IF statement cannot be resolved with a single value, because of the two conflicting values of Z coming down from the different code paths of the first IF. With multiple values, however, Component Maker correctly resolves the second IF, because all the possible values of the variable at the point of the IF are known:

```
IF X EQUAL Y
  MOVE 1 TO Z
ELSE
  MOVE 2 TO Z
DISPLAY Z.
IF Z EQUAL 3
  DISPLAY "Z=3"
ELSE
   DISPLAY "Z<>3"
```
Keep in mind that only the following COBOL statements are interpreted with multiple values:

- COMPUTE
- MOVE
- ADD
- **SUBTRACT**
- **MULTIPLY**
- DIVIDE

That is, if the input of such a statement is defined, then, after interpretation, its output can be defined as well.

Single-Value Example:

MOVE 1 TO Y. MOVE 1 TO X. ADD X TO Y. DISPLAY Y. IF Y EQUAL 2 THEN...

In this fragment of code, the value of Y in the IF statement (as well as in DISPLAY) is known, and so the THEN branch can be predicted.

Multiple-Value Example:

```
IF X EQUAL 0
  MOVE 1 TO Y
ELSE
  MOVE 2 TO Y.
ADD 1 TO Y.
IF Y = 10 THEN... ELSE...
```
In this case, Component Maker determines that Y in the second IF statement can equal only 2 or 3, so the statement can be resolved to the ELSE branch.

The statement interpretation capability is available only when you define the specialization variable "positively" (as equalling a range or set of values), not when you define the variable "negatively" (as not equalling a range or set of values).

## **Arithmetic Exception Handling**

Describes Component Maker arithmetic exception handling.

For Cobol, the ADD, COMPUTE, DIVIDE, MULTIPLY, and SUBTRACT statements can have ON SIZE ERROR and NOT ON SIZE ERROR phrases. The phrase ON SIZE ERROR contains an arithmetic exception handler.

Statements in the ON SIZE ERROR phrase are executed when one of the following arithmetic exception conditions take place:

- The value of an arithmetic operation result is larger than the resultant-identifier picture size.
- Division by zero.
- Violation of the rules for the evaluation of exponentiation.

For MULTIPLY arithmetic statements, if any of the individual operations produces a size error condition, the statements in the ON SIZE ERROR phrase is not executed until all of the individual operations are completed.

Control is transferred to the statements defined in the phrase NOT ON SIZE ERROR when a NOT ON SIZE ERROR phrase is specified and no exceptions occurred. In that case, the ON SIZE ERROR is ignored.

Component Maker specialization processes an arithmetic statement with exception handlers in the following way:

- If a (NOT) ON SIZE ERROR condition occurred in some interpreting pass, then the arithmetic statement is replaced by the statements in the corresponding phrase.
- Those statements will be interpreted at the next pass.